# **NETHSERVER: GUÍA DE INSTALACIÓN Y CONFIGURACIÓN PARA SERVICIOS EMPRESARIALES**

Alfonso Enrique Ospino Silvera aeospinosi@unadvirtual.edu.co Ever Yesid Acevedo Taborda eyacevedot@unadvirtual.edu.co Luis Angel Salcedo Arevalo lasalcedoare@unadvirtual.edu.co Andrés Camilo Meléndez Montañez acmelendezm@unadvirtual.edu.co

**RESUMEN:** *Este artículo proporciona instrucciones sobre cómo instalar NethServer, configurarlo y utilizar los servicios que ofrece como plataforma para internet e intranet, según lo solicitado en la guía de actividades. Se abordan cinco áreas temáticas para poner en funcionamiento las capacidades de NethServer, que incluyen la configuración de servicios como DHCP Server, DNS Server, controlador de dominio, proxy, cortafuegos, servidor de archivos, servidor de impresión y servicios de VPN.*

**PALABRAS CLAVE**: Configuración, internet, instalación, NethServer, plataforma, servicios.

# **1 INTRODUCCIÓN**

En el transcurso del Diplomado de profundización en administración de sistemas operativos Linux y sistemas Open Source, se llevó a cabo un detallado estudio que culminó en la implementación y configuración de NethServer. Este artículo se centra en proporcionar instrucciones precisas sobre su instalación, así como en guiar a través de la configuración y utilización de sus servicios, los cuales se constituyen como una sólida plataforma para internet e intranet.

La realización de estas acciones se alinea directamente con las directrices establecidas en la guía de actividades del diplomado. A lo largo del artículo, se explorarán cinco áreas temáticas clave, abordando la configuración de servicios esenciales tales como DHCP Server, DNS Server, controlador de dominio, proxy, cortafuegos, servidor de archivos, servidor de impresión y servicios de VPN; ofreciendo este trabajo una visión integral de la implementación de NethServer en el contexto de la administración de sistemas operativos Linux y sistemas Open Source.

### **2 OBJETIVO**

El objetivo principal de este trabajo es llevar a cabo la sustentación de los conocimientos adquiridos durante el desarrollo del Diplomado de profundización en administración de sistemas operativos Linux y sistemas Open Source. Se focalizará en demostrar cómo la implementación de NethServer, incluyendo la instalación, configuración y utilización de sus servicios, constituye una solución integral para abordar las problemáticas planteadas en el contexto del diplomado. La exposición detallada de las acciones realizadas con NethServer servirá como evidencia concreta de la aplicación práctica de los conocimientos adquiridos, destacando su relevancia en la resolución de desafíos específicos dentro del ámbito de la administración de sistemas operativos y tecnologías de código abierto.

## **3 OBJETIVOS ESPECÍFICOS**

**Dominio de la instalación de NethServer**: detallar los pasos y procedimientos para la correcta instalación de NethServer, asegurando un entendimiento profundo del proceso.

**Configuración avanzada de servicios**: explorar y explicar la configuración detallada de servicios esenciales, incluyendo DHCP Server, DNS Server, controlador de dominio, proxy, cortafuegos, servidor de archivos, servidor de impresión y servicios de VPN en NethServer.

**Aplicación práctica de conocimientos**: demostrar la aplicación práctica de los conocimientos adquiridos durante el diplomado mediante la implementación exitosa de NethServer, destacando su utilidad para solucionar problemáticas específicas.

**Integración en el Contexto del diplomado**: relacionar la implementación de NethServer con los temas abordados en el diplomado de profundización en administración de sistemas operativos Linux y sistemas Open Source, evidenciando cómo estos conocimientos contribuyen a resolver desafíos planteados en el programa.

**Sustentación argumentativa**: desarrollar una argumentación sólida que respalde la elección de NethServer como solución, destacando sus ventajas y beneficios en comparación con otras alternativas, y cómo estas elecciones abordan las problemáticas planteadas en el diplomado.

## **4 INSTALACIÓN DE NETHSERVER**

Se descarga la imagen ISO del programa en su versión 7.9 2009 en el sitio oficial de NethServer, https://www.nethserver.org/.

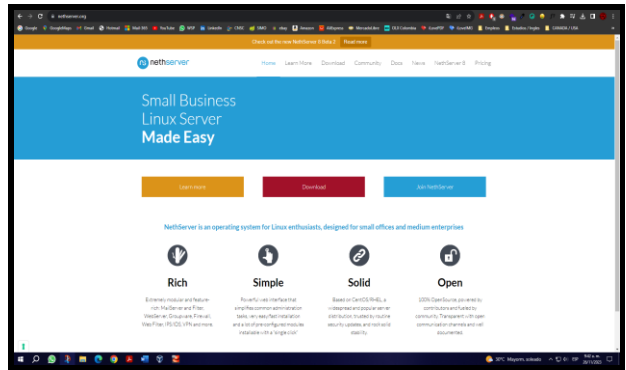

**Figura 1**. Descarga de la imagen ISO de NETHSERVER 7.9. Fuente: Autoría Propia.

Se crea y se configura una VM en VirtualBox, en donde se procede a montar la imagen ISO de NerthServer para su respectiva instalación.

| Cerels VM Vetuality Americanor                 |                                                                                                    |
|------------------------------------------------|----------------------------------------------------------------------------------------------------|
| Arrivan Minutes, Avenue<br><b>Hereamientas</b> | <b>SIS</b><br>205<br>Nueva Medir<br>Configuración Descartar Mostrar                                                                                                    |
| WINDOWS-SERVER<br><b>Co Anassala</b>           | [M] Ceneral<br>胜<br>Nonbre:<br><b>NETHERSVIRE</b><br>Saterna poetativo: Other Urus: 054-bit)                                                                                                    |
| <b>THEIR URUNTS-1</b><br><b>CB</b> Apagada     | <b>R</b> Sixterna<br>Henoria base:<br>2000 MB<br>Procesadores-<br>Orden de arrangue: Optica, Disco duro                                                                                                    |
| <b>UBUNTU-SERVER</b><br><b>CD</b> Apagada      | Paginadón anidada, PAE/NX, Parevirtualización KWH<br>Aceleracións.<br><b>Pantalla</b>                                                                                                    |
| <b>THUS UBLISTU-2</b><br><b>C</b> Apagada      | ,,,,<br><b>15 MB</b><br>Memoria de video:<br>Controlador gráfica:<br><b>VINSINGA</b><br>Servidor de escritorio remoto: 3/4 abilitado<br>Grahadán)<br><b>Visiblizio</b>                                                                      |
| UBUNTU-SERVER-2<br><b>QD</b> Apagada           | <b>GI</b> Almacenamiento<br>Controlador: TSF<br>Depositivo XX secundario O: 1, Iniziad detical Vacio                                                                                                    |
| <b>ENDIAN-FIREWALL</b><br><b>Ci Apagada</b>    | Controlador: SATA<br>Prayette SATA (tr.<br>NETHERVER, vs (Normal, 15.00 GB)<br>(i) Audio                                                                                                    |
| $-$ <b>H MRWER</b><br><b>CD</b> Apagada        | Controlador de anfitrión: Predeterminado<br>Controledon<br>2044097<br>$25$ Red                                                                                                    |
| <b>DESCRIPT</b><br>Carriendo                   | Adaptador 1: Intel PRO/1000 NT Desirtop (Adaptador puente, «Intel RI EZL1 Ggalait Network Connection»)<br>Adaptedor 2: Intel PRO/1000 NT Desktop (Red interna, «Verde»)<br>Adaptador 3: Intal PRO/1000 MT Desktop (Red interna, vitararga+) |
| <b>MTHSERVER</b>                               | $20$ use                                                                                                    |
| C Canardo                                      | 這<br>Controlledor USB:<br>OCLBO<br>Filtras de dispositivos: 0 El activo)                                                                                                    |
|                                                | Carpetas compartidas<br>hinguno                                                                                                    |
|                                                | <b>BE Descripción</b>                                                                                                    |
|                                                | hinguno                                                                                                    |

**Figura 2**. Creación de la máquina virtual en VirtualBox. Fuente: Autoría Propia.

Se inicia la VM en VirtualBox y seleccionamos del menú de instalación la opción **NethServer interactive installation**.

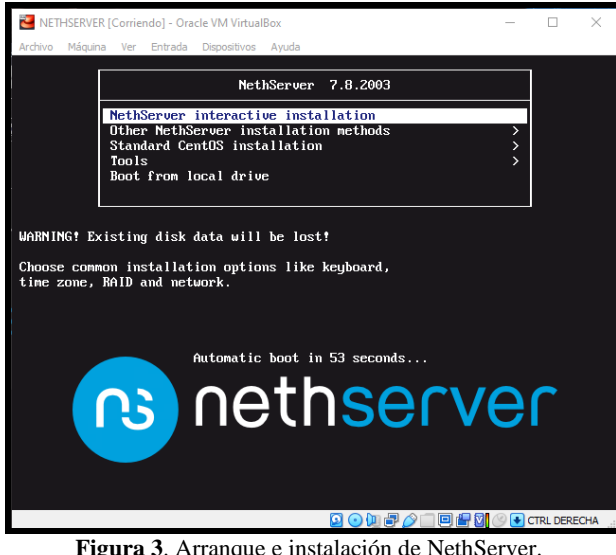

**Figura 3**. Arranque e instalación de NethServer. Fuente: Autoría Propia.

Se selecciona la zona horaria para que el programa pueda sincronizarse correctamente con la hora local del sistema operativo, lo cual es esencial para el funcionamiento adecuado de muchas aplicaciones y servicios.

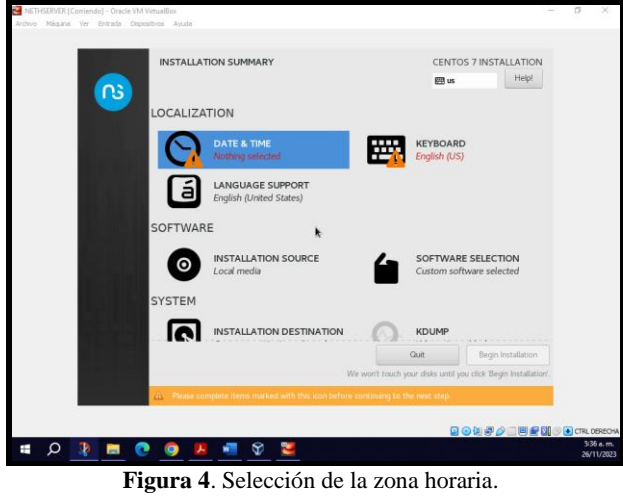

Fuente: Autoría Propia.

Se selecciona una distribución o idioma para garantizar que las teclas físicas y las combinaciones de teclas correspondan correctamente con los caracteres que aparecen en la pantalla, asegurando una experiencia de escritura coherente y eficiente.

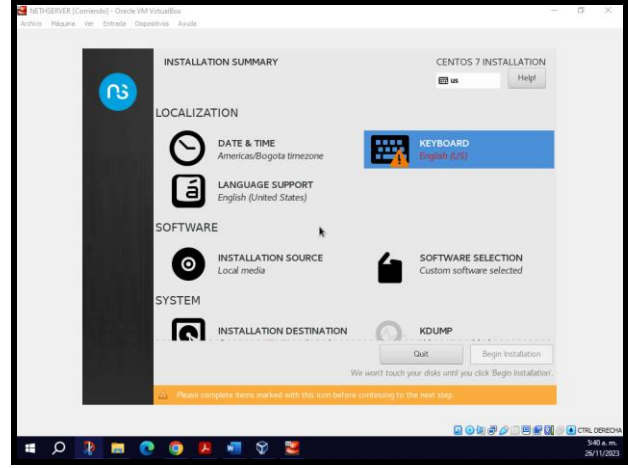

**Figura 5**. Selección de la distribución para el teclado. Fuente: Autoría Propia.

En este apartado se nos muestra la configuración de las tarjetas de redes internas configuradas anteriormente en la VM en VirtualBox, es de anotar que se muestran en el mismo orden y configuración de cómo fueron creadas, en el nombre hostname para este caso se le puso **linux.dpadmin.com**.

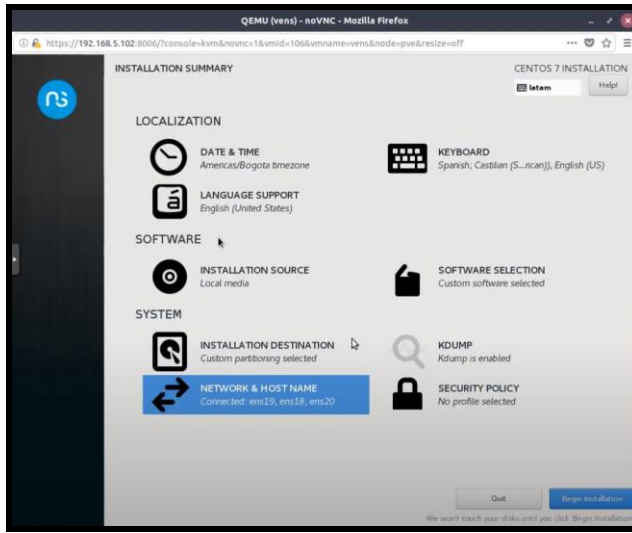

**Figura 6**. Configuración de redes internas y hostname. Fuente: Autoría Propia.

Se le asigna una contraseña para el inicio de sesión y usuario **root**.

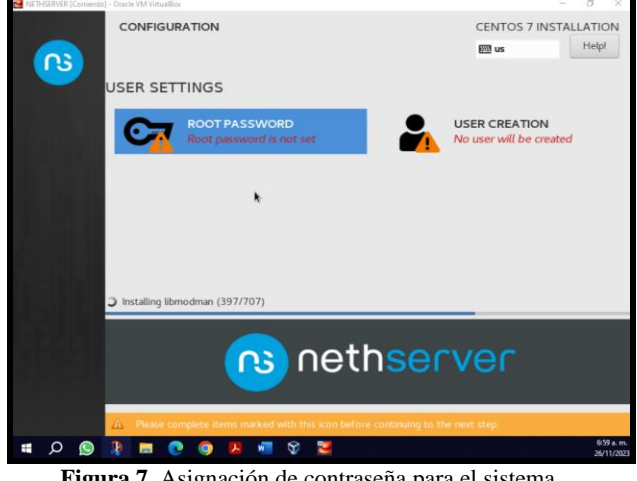

**Figura 7**. Asignación de contraseña para el sistema. Fuente: Autoría Propia.

Cuando se finaliza la instalación pide ingresar el usuario y la contraseña para iniciar sesión, lo cual se hace con el usuario **root** (el cual viene por defecto) y la contraseña que fue configurada anteriormente; además se muestra la dirección por la cual se debe ingresar al sistema o interfaz gráfica de NethServer, compuesta por una dirección **IP** y el puerto **9090** para este caso.

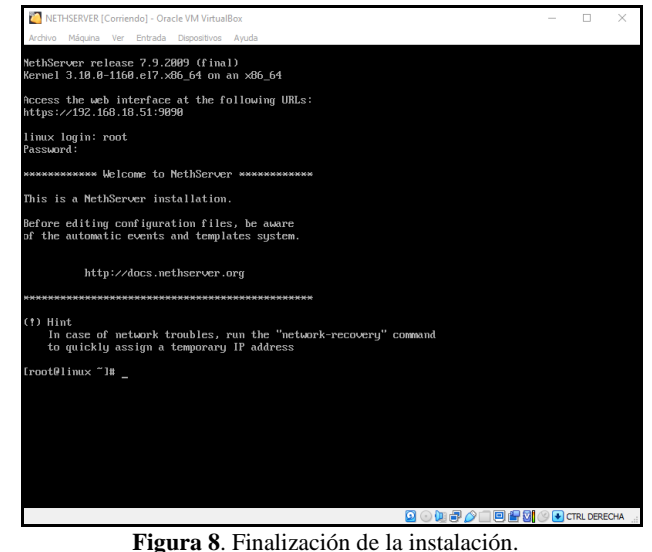

Fuente: Autoría Propia.

Se le hace un ping a Google.com o a cualquiera de las IP públicas de esta, con el fin de verificar que sí se tiene conexión a internet. (**ping Google.com / ping 8.8.8.8 / ping 8.8.4.4**).

**Figura 9**. Verificación de conectividad.

Se actualiza el sistema con el comando **yum update**, con el fin de descargar la información más reciente sobre los paquetes disponibles o actuales y de este modo también se actualizan los paquetes instalados en nuestro equipo o VM a las versiones más recientes disponibles.

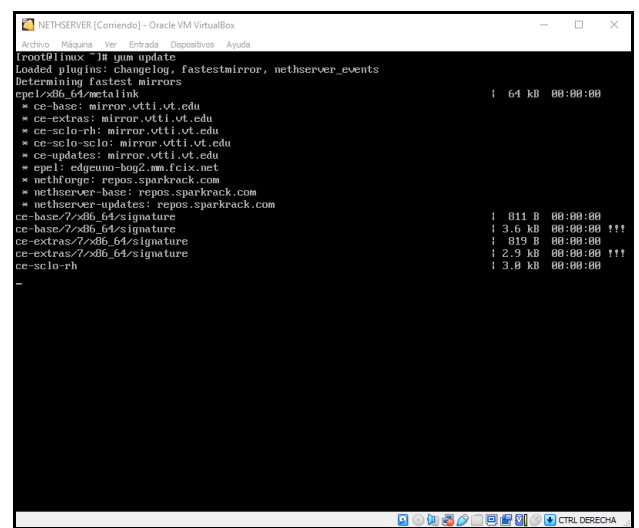

**Figura 10**. Actualización del sistema. Fuente: Autoría Propia.

Se reincida el sistema para que los paquetes de datos que afectan al kernel o a componentes fundamentales del sistema minimicen el impacto en la operatividad del mismo.

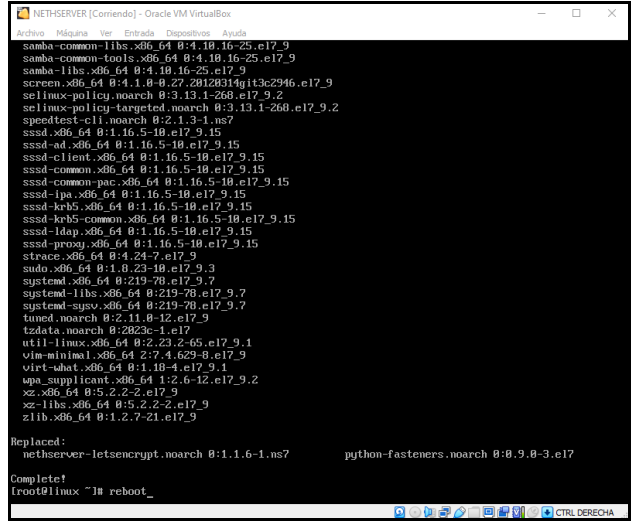

**Figura 11**. Reinicio del sistema. Fuente: Autoría Propia.

Se inicia sesión y nuevamente se verifica la conexión a internet con alguna de las IP Google antes mencionadas.

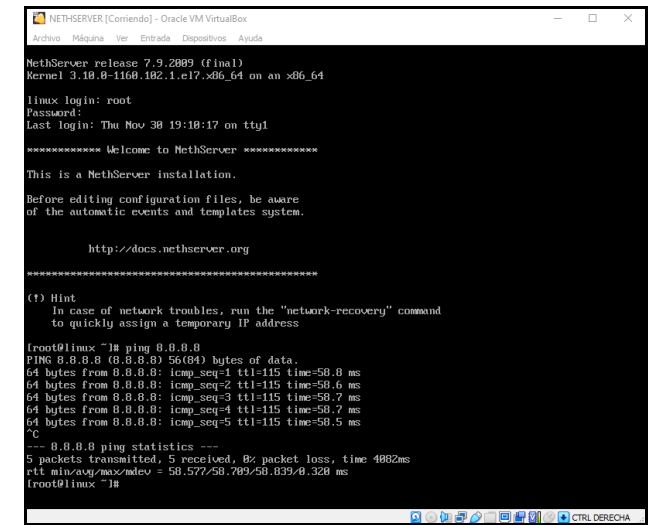

**Figura 12**. Verificación de conectividad 2da vez. Fuente: Autoría Propia.

Se abre el navegador en Ubuntu desktop y se digita la **IP** mas el **puerto** que fue proporcionada después de finalizada la instalación (**192.168.18.51:9090**), se be proporcionar el usuario (**root**) y la contraseña configurada a NETHSERVER.

**NOTA**: el navegador dará una alerta por temas de seguridad o enlace no seguro, por lo que debemos aceptar el riesgo y continuar con el inicio de sesión, esto no afectará nuestro equipo o sistema.

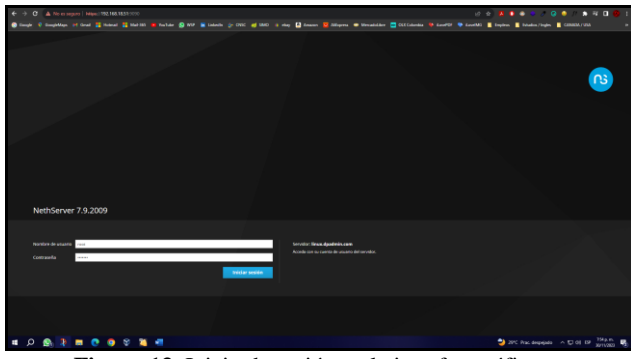

**Figura 13**. Inicio de sesión en la interfaz gráfica. Fuente: Autoría Propia.

Se realiza este paso para confirmar el estado y la configuración por defecto que le ha dado el sistema a las redes internas (**roja**, **verde** y **naranja**), para luego proceder a realizar nuestras propias configuraciones basado en requerimientos.

| ٠                                                                                                    | $\rightarrow$ $\cdot$ C $\cdot$ A. No ex sequent 1 between 1992, 160, 1855-1000 continuous P. Northeast | <b>Brings Couplete of God Coup Couplet Couplet Couplet Couplet Couplet Couplet Couplet Couplet Couplet Couplet Couplet Couplet Couplet Couplet Couplet Couplet Couplet Couplet Couplet Couplet Couplet Couplet Couplet Couplet C</b> | <b>SHORN COOPERTINGS</b>                                         |                                                       |
|----------------------------------------------------------------------------------------------------|----------------------------------------------------------------------------------------------------|----------------------------------------------------------------------------------------------------|------------------------------------------------------------------|-------------------------------------------------------|
| NethServer 7.9.2009                                                                                                    |                                                                                                    |                                                                                                    |                                                                  | $\blacktriangle$ matrix                               |
| F Insubstribute<br>n.<br>×                                                                                                    | Red<br>Α<br>Per favor, revisa las siguientes ajustes:                                                   | · model - the interface and determine use density. If making II you do DICP on interfaces which contact a university interactional interactional intervals. The faces, contact is interface a multiple in problem                    |                                                                  |                                                       |
| Applications<br>$\frac{M}{2}$<br><b>Soltware Center</b><br>s<br><b><i><u>Secretary</u></i></b><br>E<br><b>London</b><br>$\alpha$<br>ъ<br>× | Lipstream proxy<br>Habitado:<br>Acciones<br>Affadir Imamlez Idalca<br>Lista<br>LAN hverdel-             | <b>Your Sending</b><br>m<br>and.<br>782<br><b>TEST</b><br>2700<br>19.33                                                                                                    | row Iscanny<br>$\overline{\phantom{a}}$<br>73.37<br>19 to<br>722 | $\overline{100}$<br>2200<br>@ Información de enrutade |
| $\circ$<br>$\alpha$<br>٠                                                                                                    | armedia 5<br>◉<br><b>DIGITAL</b><br>Sin asignar                                                         | C COR 192.568.18.51/24 (cPape)<br><b>MOV 192.568.18.1</b><br>sais volu-                                                                                                    | 9.19                                                             | · Candiguran                                          |
| ٠<br>٠                                                                                                    | explicit<br>$\circledast$<br>88.00.27.06 x 8.00                                                         | Or.<br>$X$ and $Y$<br>Milk Info                                                                                                    | 9.95                                                             | <b>B</b> Configuran                                   |
| a.<br>٠                                                                                                    | eyösl<br>⊛<br>09/08/27 44 5 5 4 7 6                                                                     | $\Box$ $\Box$ .<br>$M$ $QW$ +<br><b>MARK AND COLL</b>                                                                                                    | 4.15                                                             | <b>O</b> Configurant                                  |
|                                                                                                    |                                                                                                    |                                                                                                    |                                                                  |                                                       |

**Figura 14**. Verificación del estado de las redes internas. Fuente: Autoría Propia.

Se configura primero que todo la red **LAN** o verde actual para convertirla en red **WAN** o **roja** para el acceso a internet, ya que es por esta por donde se debe tener conexión, para ello se selecciona el tipo de interfaz **Enthernet** y como protocolo de arranque se selecciona **Estático**, para asignar una IP estática.

En la puerta de enlace se coloca la **IP** de la puerta de enlace de nuestro **Router** para que se conecte a internet. **NOTA**: la dirección **IP** por la cual se estableció la conexión inicial a la interfaz gráfica era (**192.168.18.51**) pero se debe colocarla en un rango más alejado para que cuando se dé el caso de que más equipos se conecten a esta red, no vallan a ocupar esta IP, y por eso le fue asignan la IP (**192.168.18.80**) dado que el protocolo de arranque se ha asignado como estático.

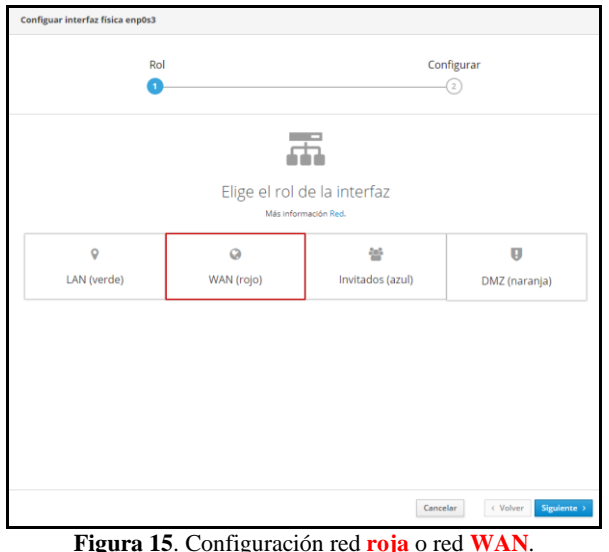

Fuente: Autoría Propia.

Se selecciona el tipo de interfaz **Enthernet** y como protocolo de arranque se selecciona **Estático**, para asignar una IP estática hay que tener en cuenta la IPV4 de nuestro router en casa, para asignarle a nuestra red verde LAN una dirección IP totalmente diferente, con el fin de que no haya conflictos.

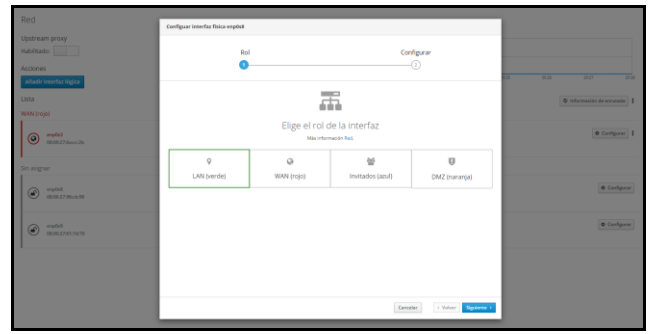

**Figura 16**. Configuración red **verde** o red **LAN**. Fuente: Autoría Propia.

En esta parte de las configuraciones se debe pasar a la configuración de red del **Ubuntu Desktop**, configuramos la IPV4 de manera manual, de modo que los parámetros deben quedar de la siguiente manera:

Para la Dirección IP se tuvo que tener como referencia la dirección IP asignada a la red verde LAN (**190.0.0.1**) para poder asignar una IP que se encuentre dentro del mismo rango, en este caso se usó la (**190.0.0.5**), para la máscara de subred se asignó la estándar (**255.255.255.0**), para la puerta de enlace se le asignó la IP que se le configuró a la red verde LAN (**190.0.0.1**) y para el DNS también se le asignó la misma IP de la red verde LAN (**190.0.0.1**) para que se pueda conectar a internet.

**NOTA**: hay que tener en cuenta que cada vez que se haga una configuración o cambios en las configuraciones de red del Desktop, hay que apagar y prender la red para que se apliquen los cambios.

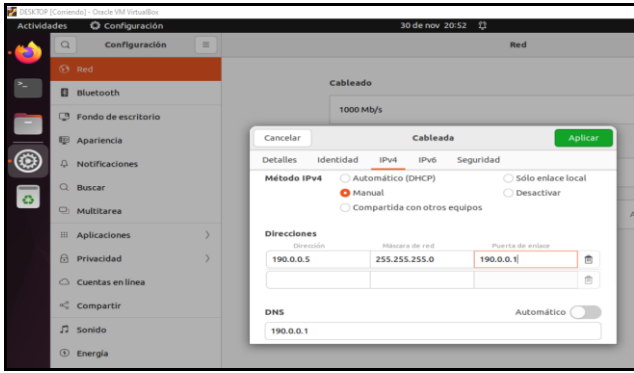

**Figura 17**. Configuración de red Ubuntu Desktop. Fuente: Autoría Propia.

Se selecciona el tipo de interfaz **Enthernet** y se le asigna una IP estática, mascara de red y servidor DNS si se quiere.

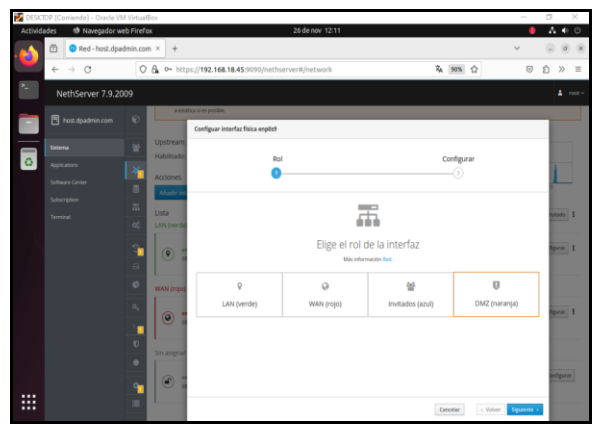

**Figura 18**. Configuración red **naranja** o red **DMZ**. Fuente: Autoría Propia.

Al finalizar las configuraciones de las redes internas (**roja**, **verde** y **naranja**), esta es la manera de cómo deben quedar.

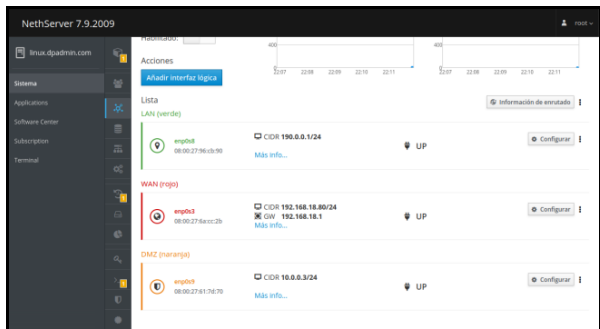

**Figura 19**. Visualización de las redes internas configuradas. Fuente: Autoría Propia.

Se verifica la asignación de las direcciones IP con el comando **ip a**, donde se puede verificar que a cada una de las redes internas se les ha aplicación de las direcciones IP configuradas.

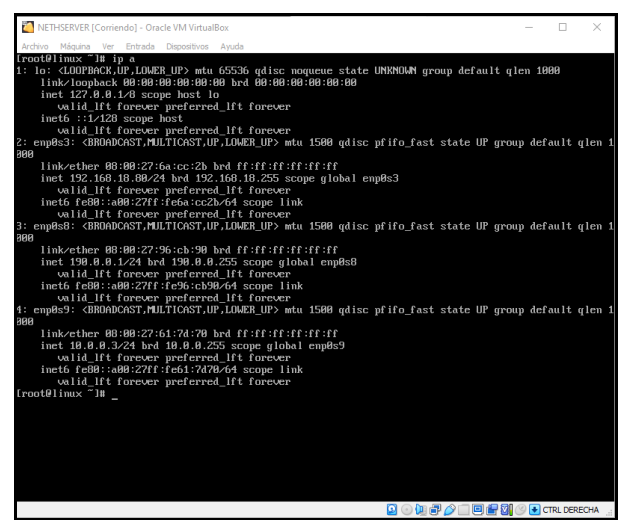

**Figura 20**. Verificación de asignación de direcciones IP a las redes internas. Fuente: Autoría Propia.

Para realizar la prueba de conexión a las redes internas, se debe hacer ping a cada una de las IP para verificar la conexión y comunicación entre maquinas.

| $\mathfrak{D}$<br><b>Actividades</b><br>□ Terminal<br>30 de nov 21:28<br>$\Box$<br>alfonso@alfonso: ~<br>$\alpha$<br>$\equiv$<br>$\boldsymbol{\times}$<br>$\Box$<br>$alfonso@alfonso:~$$ ping $10.0.0.3$<br>PING 10.0.0.3 (10.0.0.3) 56(84) bytes of data.<br>64 bytes from 10.0.0.3: icmp seg=1 ttl=64 time=0.275 ms<br>$\geq$<br>64 bytes from 10.0.0.3: icmp_seq=2 ttl=64 time=0.496 ms<br>64 bytes from 10.0.0.3: icmp_seq=3 ttl=64 time=0.275 ms<br>64 bytes from 10.0.0.3: icmp_seq=4 ttl=64 time=0.354 ms<br>AC<br>$--- 10.0.0.3$ ping statistics $---$<br>4 packets transmitted, 4 received, 0% packet loss, time 3091ms<br>rtt min/avg/max/mdev = $0.275/0.350/0.496/0.090$ ms<br>alfonso@alfonso:-\$ ping 190.0.0.1<br>PING 190.0.0.1 (190.0.0.1) 56(84) bytes of data.<br>64 bytes from 190.0.0.1: icmp_seq=1 ttl=64 time=0.272 ms<br>64 bytes from 190.0.0.1: icmp_seq=2 ttl=64 time=0.239 ms<br>64 bytes from 190.0.0.1: icmp_seq=3 ttl=64 time=0.298 ms<br>64 bytes from 190.0.0.1: icmp_seq=4 ttl=64 time=0.188 ms<br>AC<br>$--- 190.0.0.1$ ping statistics $---$<br>4 packets transmitted, 4 received, 0% packet loss, time 3061ms<br>rtt min/avg/max/mdev = $0.188/0.249/0.298/0.041$ ms<br>alfonso@alfonso:~\$ ping 192.168.18.80<br>PING 192.168.18.80 (192.168.18.80) 56(84) bytes of data.<br>64 bytes from 192.168.18.80: icmp_seq=1 ttl=64 time=0.239 ms<br>64 bytes from 192.168.18.80: icmp_seq=2 ttl=64 time=0.223 ms<br>64 bytes from 192.168.18.80: icmp seq=3 ttl=64 time=0.297 ms<br>64 bytes from 192.168.18.80: icmp_seq=4 ttl=64 time=0.307 ms<br>AC<br>$-- 192.168.18.80$ ping statistics $--$<br>4 packets transmitted, 4 received, 0% packet loss, time 3450ms<br>rtt min/avg/max/mdev = $0.223/0.266/0.307/0.036$ ms<br>alfonso@alfonso:~\$ | DESKTOP [Corriendo] - Oracle VM VirtualBox |  |  |  |  |
|----------------------------------------------------------------------------------------------------|--------------------------------------------|--|--|--|--|
|                                                                                                    |                                            |  |  |  |  |
|                                                                                                    |                                            |  |  |  |  |
|                                                                                                    |                                            |  |  |  |  |

**Figura 21**. Prueba de conexión a las redes internas Fuente: Autoría Propia.

# **5 TEMÁTICAS A DESARROLLAR**

#### **5.1 TEMÁTICA 1: DHCP SERVER, DNS SERVER Y CONTROLADOR DE DOMINIO.**

Implementación y configuración detallada de acceso de una estación de trabajo GNU/Linux a través de un usuario y contraseña, así como también el registro de dicha estación en los servicios de infraestructura IT de NethServer.

#### **5.1.1 INSTALACIÓN Y CONFIGURACIÓN DE SERVIDOR DNS EN NETHSERVER**

Estando en NethServer se ingresa a los servicios web del mismo y en el apartado de **DNS** se procede a añadir un nuevo registro, a la dirección IP Para el DNS, también le asignamos la misma IP de la zona verde LAN (**190.0.0.1**), se define un nombre para el host, una breve descripción y se debe activar el registro DNS Wildcard.

| NethServer 7.9.2009        |               |                                 |                                       |                    |         |
|----------------------------|---------------|---------------------------------|---------------------------------------|--------------------|---------|
| <b>同</b> Ilnux.dpadmin.com | 61            | <b>DNS</b>                      | Añadir registro DNS                   |                    |         |
| Sistema                    | 늘             | Acciones<br>Añadir registro DNS | Nombre de host                        | dpadmin.com        |         |
| Applications               | Ж,            | Lista                           | Direccion IP                          | 190.0.0.1          |         |
| Software Center            | в             | Büscor                          | Descripción                           | VM UbuntuDesktop   |         |
| Subscription<br>Terminal   | 冨             | Nombre $\triangle$              | Registro DNS<br>Wildcard <sup>O</sup> | ☑<br><b>ACCORD</b> |         |
|                            | <b>CC</b>     |                                 |                                       |                    |         |
|                            | $\rightarrow$ | Filas por pagina 25             |                                       | Cancelar           | Guardar |
|                            | $\Box$        |                                 |                                       |                    |         |

**Figura 22**. Inserción de un nuevo registro DNS. Fuente: Autoría Propia.

Al haber quedado configurado el registro DNS, se puede ingresar a su contenido (una página web en este caso) desde un navegador, ya no por su dirección IP sino a través del nombre de host que para este caso en particular en **dpadmin.com**.

| NethServer 7.9.2009        |                       |                                 |                  |              |                              | $\frac{1}{2}$ root $\sim$       |
|----------------------------|-----------------------|---------------------------------|------------------|--------------|------------------------------|---------------------------------|
| <b>同</b> Ilnux.dpadmin.com | q,                    | <b>DNS</b>                      |                  |              |                              |                                 |
| Sistema                    | 晉                     | Acciones<br>Añadir registro DNS |                  |              |                              |                                 |
| Applications               | 冰                     | Lista                           |                  |              |                              |                                 |
| Software Center            | ×                     | <b>Buscar</b>                   |                  |              |                              |                                 |
| Subscription<br>Terminal   | $\overline{\text{m}}$ | Nombre $\triangleq$             | Descripción      | Direccion IP | <b>Registro DNS Wildcard</b> | Accion                          |
|                            | $Q_0^0$               | dpadmin.com                     | VM UbuntuDesktop | @190.0.0.1   | v                            | $\blacktriangleright$ Editar    |
|                            | Ŧ.                    | Filas por pagina 25 v           |                  |              |                              | 4 Anterior 1-1 de 1 Siguiente » |
|                            | $\Box$                |                                 |                  |              |                              |                                 |

**Figura 23**. Acceso al registro DNS desde la web. Fuente: Autoría Propia.

Este es contenido al que se puede acceder después de haber creado el registro DNS (para este caso en particular, dado que puede varias según el proyecto que se esté realizando.

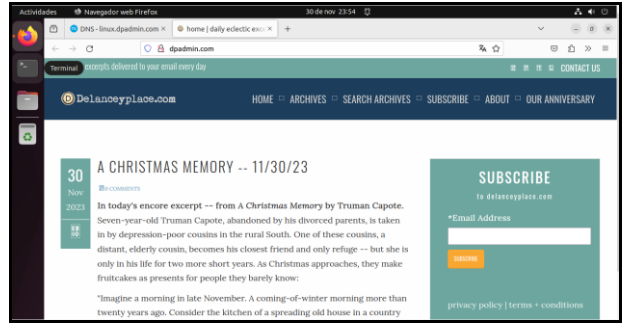

**Figura 24**. Visualización del contenido del registro DNS desde la web. Fuente: Autoría Propia.

Este es contenido al que se puede acceder después de haber creado el registro DNS (para este caso en particular, dado que puede varias según el proyecto que se esté realizando.

#### **5.1.2 INSTALACIÓN Y CONFIGURACIÓN DE SERVIDOR DHCP EN NETHSERVER**

Estando en NethServer se ingresa a los servicios web del mismo y en el apartado de **servidor DHCP** se nos mostrará la red interna que se encuentre en su momento disponibles y en donde se podrá instalar o montar el servidor DHCP, en este caso se tiene disponible para este proceso la red verde la cual debe ser activada para iniciar esta configuración.

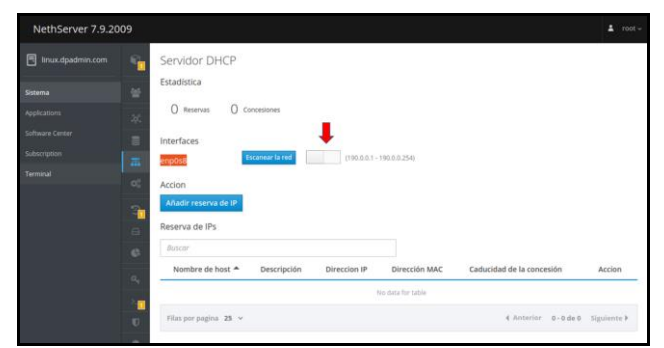

**Figura 25**. Visualización del contenido del registro DNS desde la web. Fuente: Autoría Propia.

Se debe configurar los campos con las IP tratadas anteriormente en la red verde lo cual se hace de la siguiente manera: asignar un rango de IP para las asignaciones fututas, para este caso se hizo con un rango de 90 IPs, en la puerta de encale se dejó la misma dirección IP de la red verde LAN, en el dominio para este caso se le puso el mismo que se usó en la instalación de Nethserver (Linux.dpadmin.com) y por último en el servidor DNS se le asigno la IP que se le asigno al DNS ya creado (**190.0.0.1**).

| 冃<br>linux.dpadmin.com   | $\epsilon_{\alpha}$     | Servidor DHCP          | Editar enposa          |                   |  |
|--------------------------|-------------------------|------------------------|------------------------|-------------------|--|
| Sistema                  | 砂                       | Estadística            | Rango inicio IP        | 190.0.0.10        |  |
| Applications             |                         | $\Omega$<br>O Reservas | Rango fin IP           | 190.0.0.100       |  |
|                          | 炭                       |                        | Conciones avanzadas    |                   |  |
| Software Center          | <b>S</b>                | <b>Interfaces</b>      | IP Puerta de enlace    | 190.0.0.1         |  |
| Subscription<br>Terminal | 雷                       | enposs                 | Tiempo de<br>concesión |                   |  |
|                          | c.                      | Accion                 | Dominio                | linux.dpadmin.com |  |
|                          | $\overline{\mathbf{H}}$ | Añadir reserva de IP   | Servidores DNS         | 190,0.0.1         |  |
|                          | e                       | Reserva de IPs         | Servidores WINS        |                   |  |
|                          | d.                      | Buszar                 | $\odot$                |                   |  |
|                          |                         | Nombre de host A       | Servidores NTP (       |                   |  |
|                          | $\alpha_c$              |                        | Servidores TFTP        |                   |  |
|                          | ٠                       |                        | $^{\circ}$             |                   |  |
|                          | <b>ITT</b>              | Filas per pagina 25    |                        |                   |  |

**Figura 26**. Edición de la red verde para el servido DHCP. Fuente: Autoría Propia.

Para realizar este proceso se debe hacer un escaneo en el servidor DHCP con el fin de encontrar las redes añadidas a este, después se debe realizar la reserva de dirección IP, proceso mediante el cual el servidor escoge una IP al azar que se encuentre dentro del rango de las 90 IPs configuradas en el paso anterior, para que esta siempre sea usada en este sitio de manera estática, es de anotar que esta IP asignada no volverá a ser usada por otro equipo, se le debe dar un nombre de host y por último en el campo de descripción de le coloca algo que la identifique o que permita reconocerla.

| NethServer 7.9.2009    |                                     |                                 |                      |                         |
|------------------------|-------------------------------------|---------------------------------|----------------------|-------------------------|
| 冃<br>linux.dpadmin.com | ĥ.                                  | Servidor DHCP                   | Añadir reserva de IP |                         |
| <b>Sistema</b>         | 鼞                                   | <b>Estadística</b>              | Nombre de host       | <b>UbuntuDesktop</b>    |
| <b>Applications</b>    | $\mathcal{Q}^{\mathbb{C}}_{\kappa}$ | $\Omega$<br>$\Omega$ Reservas   | Direccion IP         | 190.0.0.5               |
| Software Center        | <b>SI</b>                           | Interfaces                      | Dirección MAC        | 08:00:27:bb:9a:bf       |
| Subscription           | 盂                                   | en <sub>D</sub> 0 <sub>58</sub> | Descripción          | <b>VM Ubuntu Dektop</b> |
| Terminal               | $\mathbb{Q}^0_{\alpha}$             | Accion                          |                      |                         |
|                        | ÷.                                  | Añadir reserva de IP            |                      | Guardan<br>Cancelar     |
|                        |                                     | Reserva de IPs                  |                      |                         |

**Figura 27**. Reserva de dirección IP. Fuente: Autoría Propia.

#### **5.1.3 INSTALACIÓN Y CONFIGURACIÓN DE UN COMTROLADOR DE DOMINIO**

Estando en NethServer se ingresa a los servicios web del mismo y en el apartado de **usuarios y grupos** se selecciona la opción **Active Directory**, después se selecciona la opción **crear un dominio y conviértete en DC**, para ejecutar la instalación se debe asignar una IP que se encuentre dentro del rango de la red interna verde LAN, en este caso (**190.0.04**).

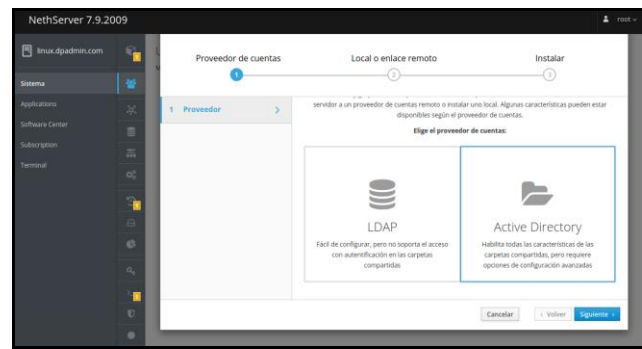

**Figura 28**. Visualización del contenido del registro DNS desde la web. Fuente: Autoría Propia.

Terminada la instalación del controlador de dominio, se crean automáticamente dos usuarios (**admin** y **administrator**) y un grupo (**domain admins**). La red interna verde LAN, adquiere una nueva nomenclatura pasándose a llamar ahora **br0** con una conexión interna tipo puente.

| NethServer 7.9.2009                    |                                   |                                                                      |                                                           |                | $\Delta$ root $\sim$      |
|----------------------------------------|-----------------------------------|----------------------------------------------------------------------|-----------------------------------------------------------|----------------|---------------------------|
| <b>同</b> Inux.dpadmin.com              | Ŧ.                                | <b>Lightingdo:</b><br>Acciones                                       | 400<br>$\frac{6}{22.07}$                                  | 400<br>22.07   |                           |
| Sistema                                | 曼                                 | Añadir interfaz lógica                                               | 22:08<br>22.09<br>22:10                                   | 22.11<br>22.08 | 22.09<br>22.10<br>22/11   |
| <b>Applications</b><br>Software Center | 呆                                 | Lista<br>LAN (verde)                                                 |                                                           |                | G Información de enrutado |
| Subscription<br>Terminal               | $\equiv$<br>$\overline{a}$<br>oč. | enpOs8<br>$\left( \mathbf{\ }_{\bullet}\right)$<br>08:00:27:96:cb:90 | CIDR 190.0.0.1/24<br>Más Info                             | <b>₩</b> UP    | O Configurar              |
|                                        |                                   | WAN (rojo)                                                           |                                                           |                |                           |
|                                        | T.<br>$\Theta$<br>e               | enp0s3<br>⊚<br>08:00:27:6a:cc:2b                                     | C CIDR 192.168.18.80/24<br>36 GW 192.168.18.1<br>Más info | ₩ UP           | Configurar                |
|                                        | $\alpha_{\rm e}$                  | DMZ (naranja)                                                        |                                                           |                |                           |
|                                        | Ð<br>$\mathbf{U}$                 | enpOs9<br>$\bullet$<br>08:00:27:61:7d:70                             | $D$ CIDR 10.0.0.3/24<br>Más info                          | ₩ UP           | O Configurar              |
|                                        | ٠                                 |                                                                      |                                                           |                |                           |

**Figura 29**. Nuevas configuraciones a las redes internas. Fuente: Autoría Propia.

Para realizar la prueba de conexión a las redes internas, se debe hacer ping a cada una de las IP para verificar la conexión y comunicación entre maquinas.

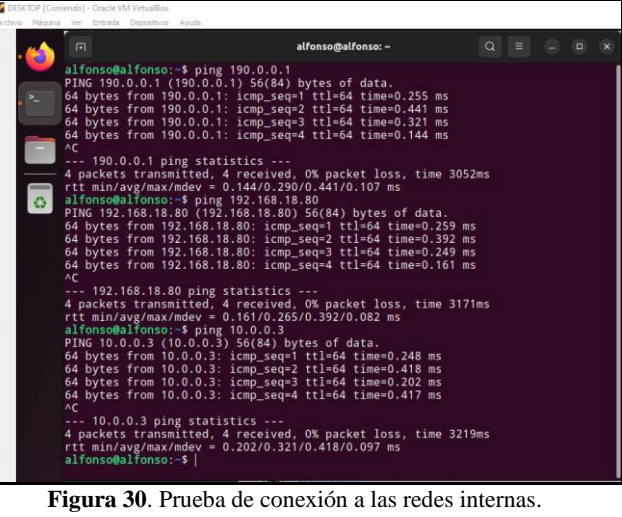

Fuente: Autoría Propia.

Por temas de seguridad se deben desbloquear los usuarios que vienen por defecto asignándoles una contraseña bajo las indicaciones programadas, .

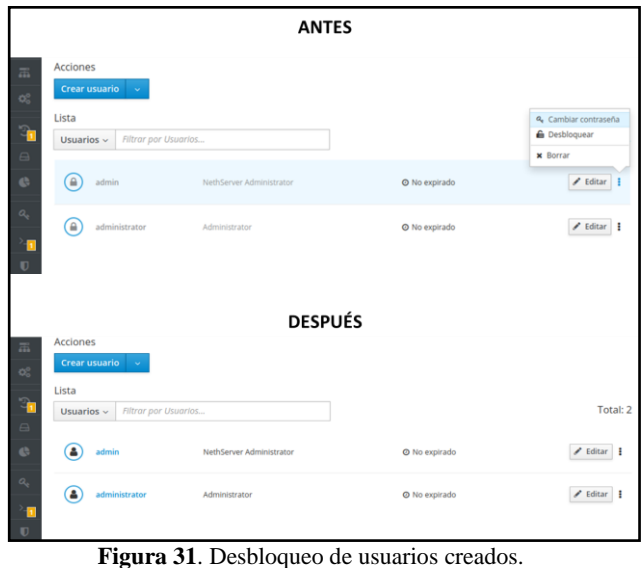

Fuente: Autoría Propia.

Se crea un grupo, con el fin de evidenciar la gestión y capacidades del sistema en los entornos empresariales, en este caso se le puso el nombre de administrador.

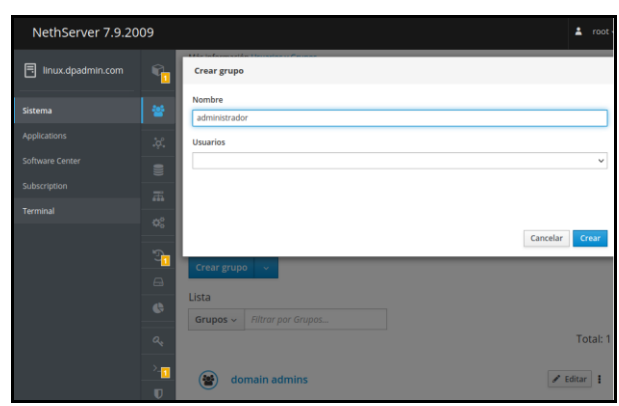

**Figura 32**. Creación de grupo en el controlador de dominio. Fuente: Autoría Propia.

Se visualiza el grupo creado junto al que el sistema nos creó por defecto, hay que tener en cuenta que para la creación de grupos y usuarios el primer carácter debe ser una letra, pero **no mayúscula**, debe ser una letra minúscula, números y símbolos como '-' y '\_'.

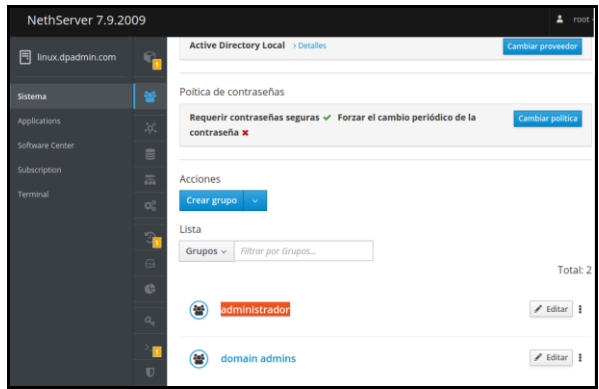

**Figura 33**. Visualización del grupo creado en el controlador de dominio. Fuente: Autoría Propia.

Se crea un usuario, en este caso se le puso el nombre de usuario **aospino**, se le asigna el nombre la persona que lo usará, se debe asignar a un grupo de los ya existente y por último una contraseña bajo los parámetros programados.

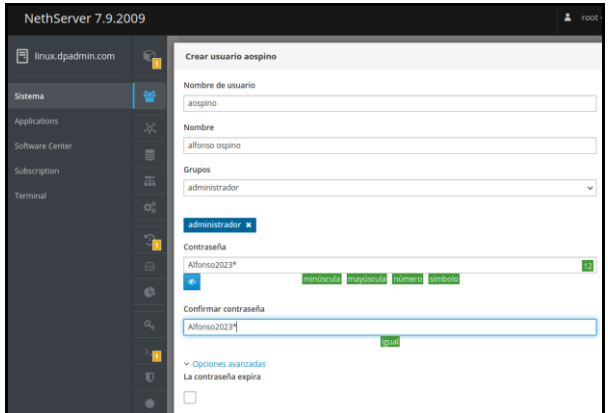

**Figura 34**. Creación de usuario en el controlador de dominio de dominio. Fuente: Autoría Propia.

Se visualiza el usuario creado junto a los que el sistema nos creó por defecto, los cuales estarán disponibles para el inicio de sesión en el sistema desktop.

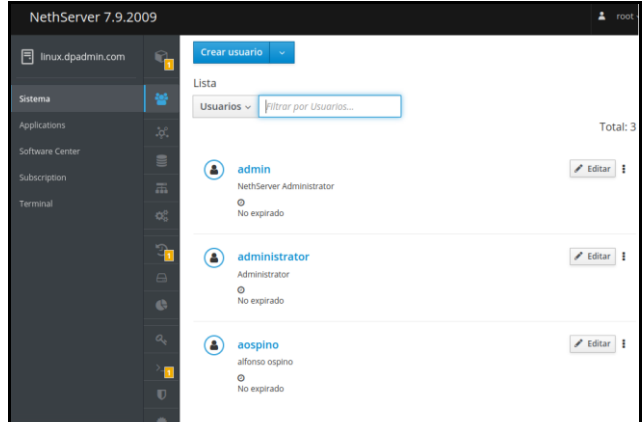

**Figura 35**. Visualización del usuario creado en el controlador de dominio. Fuente: Autoría Propia.

Antes de conectar el controlador de dominio con Ubuntu Desktop a través de los usuarios creados, se debe descargar el paquete que ejecuta el bash que permitirá esta acción; dicho repositorio lo descargamos a través del siguiente enlace https://github.com/BeyondTrust/pbis-open/releases.

En GitHub se selecciona y se copia la dirección del repositorio señalado: https://github.com/BeyondTrust/pbisopen/releases/download/9.1.0/pbis-open-9.1.0.551.linux.x86\_64.deb.sh.

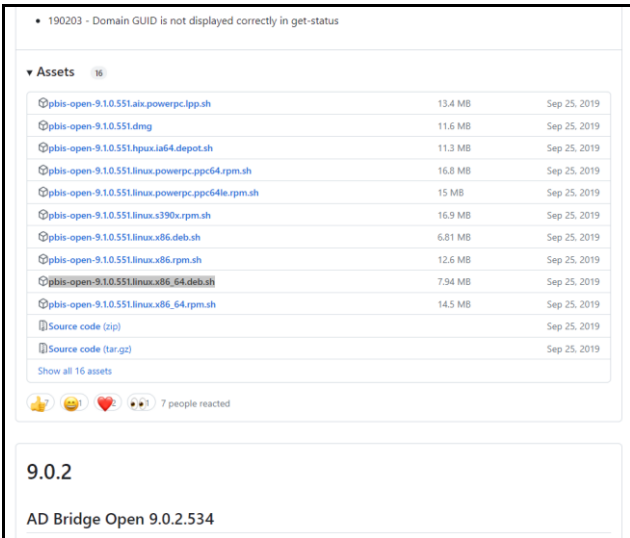

**Figura 36**. Descarga del repositorio que permite la conexión a través del controlador de dominio y el Desktop. Fuente: Autoría Propia.

Con el comando **wget** más la URL descrita anteriormente instalamos el repositorio de conexión del controlador de dominio.

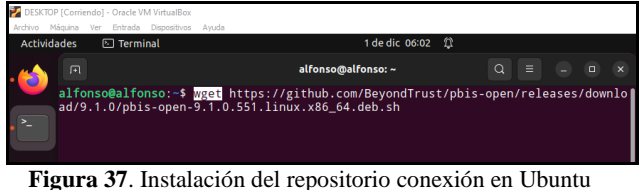

Desktop. Fuente: Autoría Propia.

Ejecutamos el comando ls en la consola para listar los archivos y directorios en el directorio actual y verificar que se encuentre el instalador el cual es un archivo.sh.

|             | DESKTOP [Corriendo] - Oracle VM VirtualBox<br>Archivo Máguina Ver Entrada Dispositivos Ayuda |                                                    |                               |        |        |              |
|-------------|----------------------------------------------------------------------------------------------|----------------------------------------------------|-------------------------------|--------|--------|--------------|
| Actividades | <b>⊡</b> Terminal                                                                            | 1 de dic 06:05 <sup>1</sup>                        |                               |        |        |              |
| 同           |                                                                                              | alfonso@alfonso: ~                                 | $\Omega$                      | Е      | $\Box$ | $\mathbf{x}$ |
|             | alfonso@alfonso:~\$ ls<br>Imágenes<br>Descargas<br>Documentos Música<br>alfonso@alfonso:~\$  | Escritorio pbis-open-9.1.0.551.linux.x86_64.deb.sh | Plantillas<br>Público<br>snap | Vídeos |        |              |

**Figura 38**. Verificación de la instalación del repositorio en Ubuntu Desktop. Fuente: Autoría Propia.

Ejecutamos el comando ls con la opción la para listar los archivos con los detalles sobre sus permisos y verifica que se tengan todos los permisos para el instalador y como se puede observar no se tienen los permisos de ejecución.

| DESKTOP [Corriendo] - Oracle VM VirtualBox     |                                                                                                |                                                                                      |                                                                               |
|------------------------------------------------|------------------------------------------------------------------------------------------------|--------------------------------------------------------------------------------------|-------------------------------------------------------------------------------|
| Archivo Máquina Ver Entrada Dispositivos Ayuda |                                                                                                |                                                                                      |                                                                               |
| <b>Actividades</b><br><b>⊡</b> Terminal        |                                                                                                | 1 de dic 06:07 1                                                                     |                                                                               |
| $\Box$                                         |                                                                                                | alfonso@alfonso: ~                                                                   | Q<br>$\equiv$<br>$\Box$<br>$\mathbf{x}$                                       |
| total 8208                                     | alfonso@alfonso:~\$ ls -la<br>drwxr-x--- 14 alfonso alfonso                                    | 4096 dic 1 06:04.                                                                    |                                                                               |
| drwxr-xr-x 3 root                              | root<br>-rw------- 1 alfonso alfonso                                                           | 4096 nov 15 19:50<br>613 dic 1 00:39 .bash_history                                   |                                                                               |
|                                                | -rw-r--r-- 1 alfonso alfonso<br>-rw-r--r-- 1 alfonso alfonso                                   | 220 nov 15 19:50 .bash logout<br>3771 nov 15 19:50 .bashrc                           |                                                                               |
|                                                | drwx------ 10 alfonso alfonso<br>drwx------ 11 alfonso alfonso<br>drwxr-xr-x 2 alfonso alfonso | 4096 nov 15 20:01 . cache<br>4096 dic 1 05:34 .config<br>4096 nov 15 19:54 Descargas |                                                                               |
|                                                | drwxr-xr-x 2 alfonso alfonso<br>drwxr-xr-x 2 alfonso alfonso                                   | 4096 nov 15 19:54 Documentos<br>4096 nov 15 19:54 Escritorio                         |                                                                               |
|                                                | drwxr-xr-x 2 alfonso alfonso<br>drwx------ 3 alfonso alfonso                                   | 4096 nov 15 19:54 Imágenes<br>4096 nov 15 19:54 .local                               |                                                                               |
| $64.$ deb.sh                                   | drwxr-xr-x 2 alfonso alfonso                                                                   | 4096 nov 15 19:54 Música                                                             | -rw-rw-r-- 1 alfonso alfonso 8323368 dic 8 2021 pbis-open-9.1.0.551.linux.x86 |
|                                                | drwxr-xr-x 2 alfonso alfonso<br>-rw-r--r-- 1 alfonso alfonso                                   | 4096 nov 15 19:54 Plantillas<br>807 nov 15 19:50 .profile                            |                                                                               |
| $dr$ wx - - - - - - -                          | drwxr-xr-x 2 alfonso alfonso<br>4 alfonso alfonso                                              | 4096 nov 15 19:54 Público<br>4096 nov 15 20:06 snap                                  |                                                                               |
|                                                | -rw-r--r-- 1 alfonso alfonso<br>drwxr-xr-x 2 alfonso alfonso<br>-rw-rw-r-- 1 alfonso alfonso   | 4096 nov 15 19:54 Vídeos<br>165 dic 1 06:04 .wget-hsts                               | 0 nov 28 08:37 .sudo_as_admin_successful                                      |

**Figura 39**. Descarga del paquete que permite la conexión a través del controlador de dominio y el Desktop. Fuente: Autoría Propia.

Teniendo en cuenta que no se tienen todos los permisos sobre el archivo de ejecución se procede a ser asignados todos estos con el comando **sudo chmod 777**.

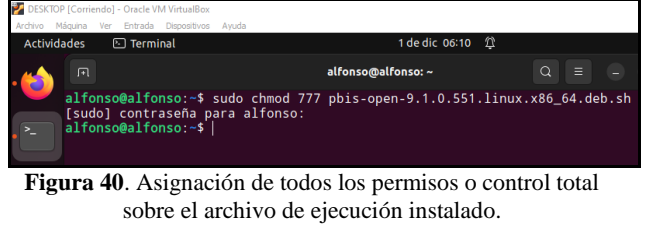

Fuente: Autoría Propia.

Como se puede observar el archivo ha cambiado de color, lo cual indica que ya se tienen todos los permisos sobre el mismo.

| DESKTOP [Corriendo] - Oracle VM VirtualBox<br>Archivo Máquina Ver Entrada Dispositivos Ayuda |                                                  |                                                               |                                                                                                    |          |                    |                                                             |                                                                                                    |   |   |   |          |
|----------------------------------------------------------------------------------------------|--------------------------------------------------|---------------------------------------------------------------|----------------------------------------------------------------------------------------------------|----------|--------------------|-------------------------------------------------------------|----------------------------------------------------------------------------------------------------|---|---|---|----------|
| Actividades                                                                                  | <b>⊡</b> Terminal                                |                                                               |                                                                                                    |          |                    | 1 de dic 06:12 <b>①</b>                                     |                                                                                                    |   |   |   |          |
| $\Box$                                                                                       |                                                  |                                                               |                                                                                                    |          | alfonso@alfonso: ~ |                                                             |                                                                                                    | Q | Ξ | D | $\times$ |
|                                                                                              | total 8208<br>drwxr-xr-x 3 root<br>$_64.$ deb.sh | drwxr-x--- 14 alfonso alfonso<br>-rw-r--r-- 1 alfonso alfonso | <b>root</b><br>-rw------- 1 alfonso alfonso<br>-rw-r--r-- 1 alfonso alfonso<br>-rw-r--r-- 1 alfonso alfonso<br>drwx------ 10 alfonso alfonso<br>drwx------ 11 alfonso alfonso<br>drwxr-xr-x 2 alfonso alfonso<br>drwxr-xr-x 2 alfonso alfonso<br>drwxr-xr-x 2 alfonso alfonso<br>drwxr-xr-x 2 alfonso alfonso<br>drwx------ 3 alfonso alfonso<br>drwxr-xr-x 2 alfonso alfonso<br>drwxr-xr-x 2 alfonso alfonso<br>drwxr-xr-x 2 alfonso alfonso<br>drwx------ 4 alfonso alfonso | 4096 dic |                    | $1\,06:04$ .<br>4096 nov 15 19:50<br>4096 nov 15 20:06 snap | 613 dic 1 00:39 .bash history<br>220 nov 15 19:50 .bash_logout<br>3771 nov 15 19:50 .bashrc<br>4096 nov 15 20:01 . cache<br>4096 dic 1 05:34 .config<br>4096 nov 15 19:54 Descargas<br>4096 nov 15 19:54 Documentos<br>4096 nov 15 19:54 Escritorio<br>4096 nov 15 19:54 Imágenes<br>4096 nov 15 19:54 .local<br>4096 nov 15 19:54 Música<br>-rwxrwxrwx 1 alfonso alfonso 8323368 dic 8 2021 pbis-open-9.1.0.551.linux.x86<br>4096 nov 15 19:54 Plantillas<br>807 nov 15 19:50 .profile<br>4096 nov 15 19:54 Público |   |   |   |          |
|                                                                                              | alfonso@alfonso:~\$                              |                                                               | -rw-r--r-- 1 alfonso alfonso<br>drwxr-xr-x 2 alfonso alfonso<br>-rw-rw-r-- 1 alfonso alfonso                                                                                                    |          |                    |                                                             | 0 nov 28 08:37 .sudo_as_admin_successful<br>4096 nov 15 19:54 Vídeos<br>165 dic 1 06:04 .wget-hsts                                                                                                    |   |   |   |          |
|                                                                                              |                                                  |                                                               |                                                                                                    |          |                    |                                                             | Figure 41 Verificación de les permises etercados                                                                                                    |   |   |   |          |

**Figura 41**. Verificación de los permisos otorgados. Fuente: Autoría Propia.

Se debe ejecutar este archivo para que al final de la instalación se pueda observar, el ejemplo del comando con el cual se deben unir las máquinas para interactuar e iniciar sesión con los usuarios creados. El ejemplo aportado después de la instalación en el siguiente: **/opt/pbis/bin/domainjoin MYDOMAIN.COM MyJoinAccount**

|                    | DESKTOP [Corriendo] - Oracle VM VirtualBox<br>Archivo Máquina Ver Entrada Dispositivos Avuda                                                                                                    |                                      |                  |                 |   |  |
|--------------------|----------------------------------------------------------------------------------------------------|--------------------------------------|------------------|-----------------|---|--|
| <b>Actividades</b> | $\Box$ Terminal                                                                                                    |                                      | 1 de dic 06:16 宜 |                 |   |  |
| $\sqrt{2}$         |                                                                                                    | alfonso@alfonso: ~                   |                  | $\Omega$<br>$=$ | п |  |
| te.<br>$te.$ )     | alfonso@alfonso:~\$ sudo ./pbis-open-9.1.0.551.linux.x86_64.deb.sh<br>Creating directory pbis-open-9.1.0.551.linux.x86_64.deb<br>Verifying archive integrity All good.<br>Uncompressing $phis$ -open-9.1.0.551.linux.x86_64.deb<br>Installing packages and old packages will be removed<br>Seleccionando el paquete pbis-open-upgrade previamente no seleccionado.<br>(Leyendo la base de datos  179262 ficheros o directorios instalados actualmen<br>Preparando para desempaquetar /pbis-open-upgrade_9.1.0.551_amd64.deb<br>Desempaquetando pbis-open-upgrade (9.1.0.551)<br>Configurando pbis-open-upgrade (9.1.0.551)<br>Seleccionando el paquete pbis-open previamente no seleccionado.<br>(Leyendo la base de datos  179264 ficheros o directorios instalados actualmen<br>Preparando para desempaquetar /pbis-open_9.1.0.551_amd64.deb<br>Desempaquetando pbis-open (9.1.0.551)<br>Configurando phis-open $(9.1.0.551)$<br>Importing registry<br>Procesando disparadores para man-db (2.10.2-1)<br>Installing Packages was successful<br>New libraries and configurations have been installed for PAM and NSS.<br>Please reboot so that all processes pick up the new versions. |                                      |                  |                 |   |  |
|                    |                                                                                                    | Figure 42 Fiequaión del erabivo hach |                  |                 |   |  |

**Figura 42**. Ejecución del archivo bash. Fuente: Autoría Propia.

Si no se cuenta con la instalación de este programa en el Ubuntu Desktop, se debe realizar ya que es necesario para la interacción entre las máquinas y los sistemas.

|             | DESKTOP [Corriendo] - Oracle VM VirtualBox             |                                                                            |                 |
|-------------|--------------------------------------------------------|----------------------------------------------------------------------------|-----------------|
|             | Archivo Máquina Ver Entrada Dispositivos Avuda         |                                                                            |                 |
| Actividades | $\boxed{\sim}$ Terminal                                | 1 de dic 06:10 <sup>1</sup>                                                |                 |
| 间           |                                                        | alfonso@alfonso: ~                                                         | $\Omega$<br>$=$ |
|             | [sudo] contraseña para alfonso:<br>alfonso@alfonso:~\$ | alfonso@alfonso:~\$ sudo chmod 777 pbis-open-9.1.0.551.linux.x86_64.deb.sh |                 |
|             |                                                        | $E^*$ , and $I \neq 1$ , is a contemporary in the $I \neq 0$               |                 |

**Figura 43**. Instalación de SSH SERVER en Ubuntu Desktop. Fuente: Autoría Propia.

Para vincular el equipo (Desktop) al dominio es necesario agregar la contraseña del usuario creado con el que se pretende iniciar sesión en el sistema, para este caso sería el

usuario **administrator** creado anteriormente, luego de esto se debe reiniciar el sistema o la maquina desktop con el comando **reboot**. **NOTA**: en caso de que se tengan bien las configuraciones y no se permita la conexión, se debe cambiar el modo promiscuo a **PERMITIR TODO** en las opciones avanzadas del adaptador de red, en este caso la red interna verde o red LAN, todo ello desde la VM en VirtualBox.

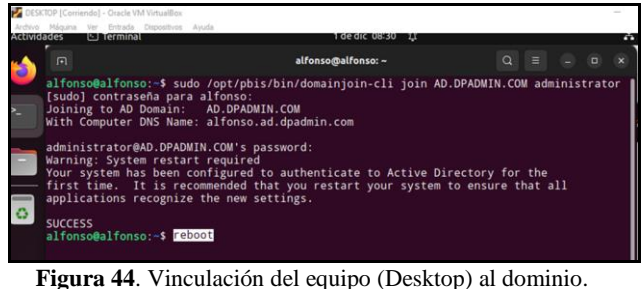

Fuente: Autoría Propia.

Después de haberse reiniciado el sistema, se nos muestra la interfaz gráfica para el inicio de sesión, donde se puede visualizar el usuario que tenía la sesión abierta en el sistema Ubuntu desktop.

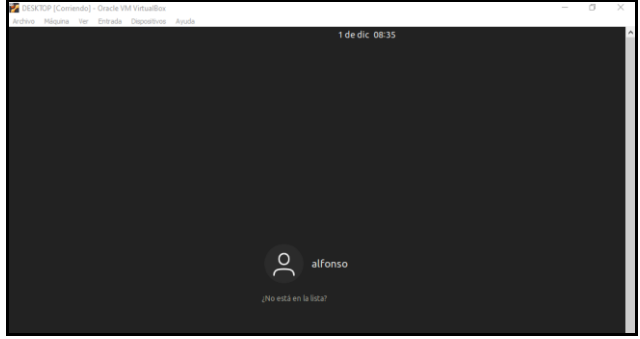

**Figura 45**. Inicio de sesión con el otro usuario creado. Fuente: Autoría Propia.

Para que el nuevo usuario sea agregado se debe hacer clic donde dice ¿no está en la lista? Con el fin de que se habilite la caja para poder digitar e insertar el nuevo.

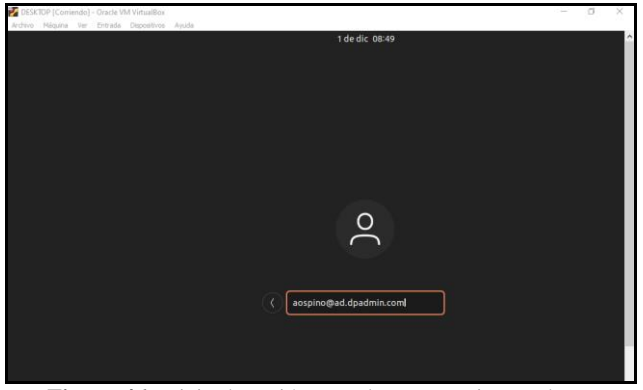

**Figura 46**. Inicio de sesión con el otro usuario creado. Fuente: Autoría Propia.

Se digita la contraseña asignada para este usuario, la cual fue creada en el paso anterior en donde se deben cumplir ciertas políticas de seguridad como caracteres especiales, numéricos, alfabéticos y longitud.

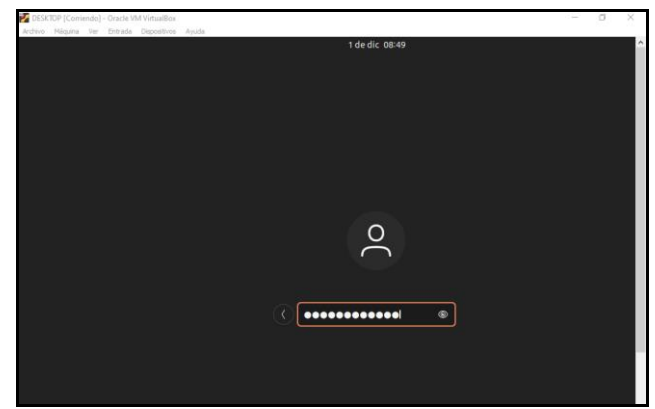

**Figura 47**. Inicio de sesión con el otro usuario creado. Fuente: Autoría Propia.

Cuando se ingresa al sistema con el nuevo usuario se ejecuta la configuración de bienvenida de Ubuntu Desktop.

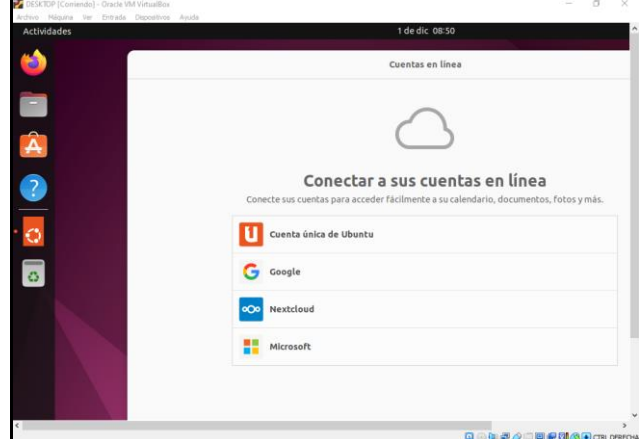

**Figura 48**. Nuevo usuario logeado en Ubuntu Desktop. Fuente: Autoría Propia.

Para comprobar el inicio de sesión se puede hacer de la siguiente manera: con el comando **pwd** se puede saber en donde nos encontramos ubicados y con el comando **whoami** se pregunta quien en es el usuario que se está ejecutando en ese momento.

| DESKTOP [Corriendo] - Oracle VM VirtualBox                                |                                         |                         |
|---------------------------------------------------------------------------|-----------------------------------------|-------------------------|
| Archivo Máquina Ver Entrada Dispositivos Avuda                            |                                         |                         |
| <b>⊡</b> Terminal<br><b>Actividades</b>                                   |                                         | 1 de dic 08:55          |
| 曱                                                                         | <b>Terminal</b>                         | $\alpha$<br>Ξ<br>$\Box$ |
| S whoami<br>DPADMIN\aospino<br>\$ pwd<br>/home/local/DPADMIN/aospino<br>S |                                         |                         |
|                                                                           |                                         |                         |
| $\mathbf{r}$<br>$\sim$                                                    | $\mathbf{r}$<br>$\cdot$ $\cdot$ $\cdot$ | ٠<br>$\sim$ $\sim$      |

**Figura 49**. Comprobación de usuario conectado. Fuente: Autoría Propia.

## **5.2 TEMÁTICA 2: PROXY.**

Configurar en detalle el acceso de una computadora con sistema operativo GNU/Linux a internet mediante Nethserver. Esto se logra usando un proxy que filtra la conexión a través del puerto 3128.

Al principio, lo que necesitamos es crear y configurar e iniciar una máquina virtual con NethServer instalado y con tres tipos de conexión: una para la red WAN, una para la red LAN y una para la red DMZ. En VirtualBox, puedes lograr esto habilitando tres interfaces de red. Una la configuras como 'adaptador puente' y las otras como 'red interna'.

**B** Network Adapter 1: Intel PRO/1000 MT Desktop (Bridged Adapter, wlan0) Adapter 2: Intel PRO/1000 MT Desktop (Internal Network, 'Verde') Adapter 3: Intel PRO/1000 MT Desktop (Internal Network, 'Naranja') **Figura 50.** Interfaces de red VirtualBox (29 de noviembre de 2023)

Fuente: elaboración propia.

Procedemos a configurar un servidor DHCP para simplificar la conexión de nuestra máquina cliente. En este contexto, estamos trabajando con una distribución específica de Linux, concretamente Linux Mint. Para habilitar este servicio, simplemente activamos la función DHCP a través de la interfaz web correspondiente.

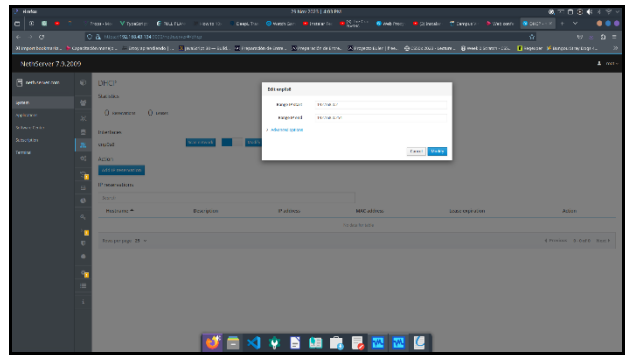

**Figura 51.** Configuración DHCP Server (29 de noviembre de 2023) Fuente: elaboración propia.

Después, arrancamos la máquina cliente que está conectada a la red interna de VirtualBox, la famosa red verde (LAN). Si todo va bien, veremos que la máquina obtiene automáticamente una dirección IP del rango que especificamos previamente en el servidor DHCP.

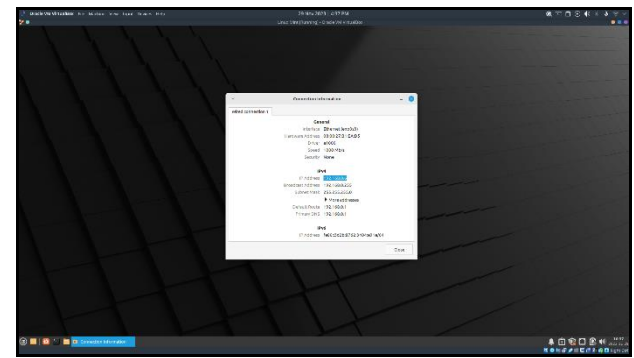

**Figura 52**. Detalles de red de la máquina cliente (29 de noviembre de 2023) Fuente: elaboración propia.

Procedemos a iniciar la instalación del paquete del servidor proxy web (squid) a través de la interfaz gráfica disponible en el Software Center. Esta acción nos permite llevar a cabo la configuración del proxy web de manera intuitiva y sencilla.

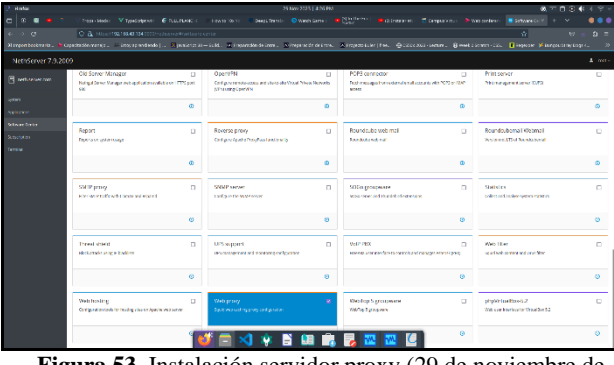

**Figura 53.** Instalación servidor proxy (29 de noviembre de 2023) Fuente: elaboración propia.

Luego navegamos a la pestaña de aplicaciones, desde ahí pueden visualizarse todos los servicios instalados en el servidor y acceder a sus interfaces de configuración.

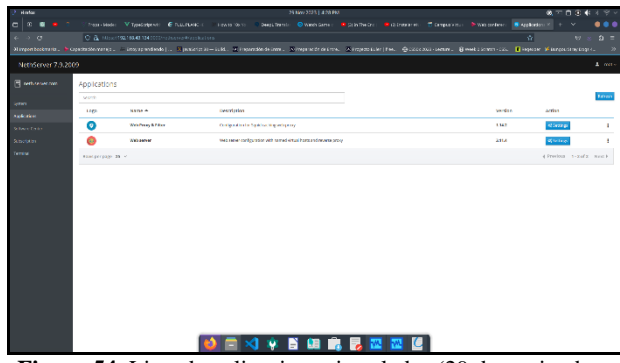

**Figura 54.** Lista de aplicaciones instaladas (29 de noviembre de 2023) Fuente: elaboración propia.

Ya posicionado en el apartado inicial de la configuración del proxy web se nos muestra un botón para activarlo, es lo que procedemos a hacer.

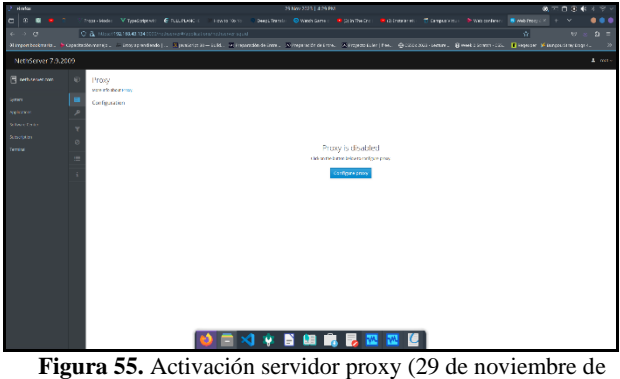

2023) Fuente: elaboración propia.

Para aplicar filtros es necesario ya sea descargar categorías publicas desde internet o crear unas propias, en este caso se crea una categoría propia la cual incluirá los dominios de Facebook y el periódico El Tiempo.

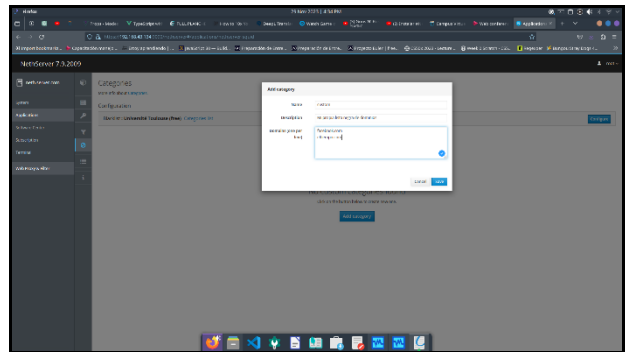

**Figura 56.** Creación de categoría personalizada (29 de noviembre de 2023) Fuente: elaboración propia.

Activo el filtro del proxy con la categoría personalizada previamente creada la cual contiene la lista de dominios a los que se bloqueara el acceso, en este caso Facebook y el periódico el tiempo.

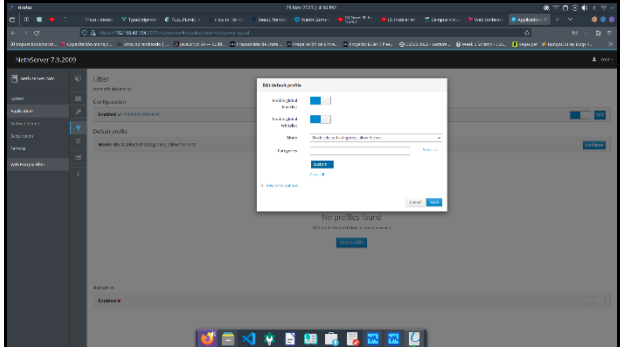

**Figura 57.** Activando filtro del proxy (29 de noviembre de 2023) Fuente: elaboración propia.

Compruebo el acceso a los dominios configurados desde la máquina cliente intentado navegar a dichos dominios desde el

navegador web Firefox. Los dominios se muestran inaccesibles.

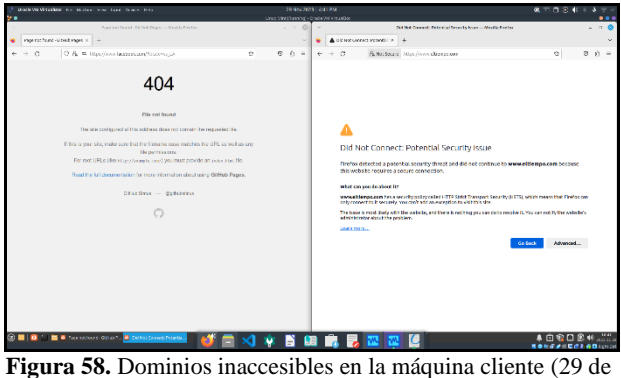

noviembre de 2023) Fuente: elaboración propia.

### **5.3 TEMÁTICA 3: CORTAFUEGOS.**

Implementación y configuración detallada para la restricción de la apertura de sitios o portales Web de entretenimiento y redes sociales, evidenciando las reglas y políticas creadas. La validación del funcionamiento del cortafuego aplicando las restricciones solicitadas, se hará desde una estación de trabajo GNU/Linux.

Una vez que se haya instalado NethServer, procedemos a configurar las IP de las zonas, en el menú lateral izquierdo damos clic en la opción "Sistema" luego damos clic en la opción red:

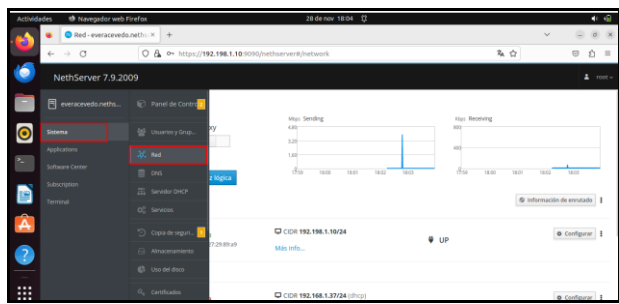

**Figura 59.** Opciones para ingresar la configuración de las Zonas Fuente: Autoría Propia.

Luego se procese a especificar la configuración de las 3 interfaces de red o las zonas que se van a trabajar, se verán las interfaces que se le configuraron a la VM de NethServer desde la opción de adaptadores de desde Virtual Box, a cada zona se le asigna una IP las cuales van a estar en segmento de red diferente**:**

| Archiva Máquina Ver Entrada Dispositivos Ayuda<br>Navegador web Firefox |                                                                                       | 28 de nov 18:47 12                                                                                                    |                                                                                          | $\alpha$<br>$\sim$<br>40.     |
|-------------------------------------------------------------------------|---------------------------------------------------------------------------------------|----------------------------------------------------------------------------------------------------|------------------------------------------------------------------------------------------|-------------------------------|
|                                                                         |                                                                                       |                                                                                                    |                                                                                          | $\ddot{}$<br>$\sigma$         |
|                                                                         |                                                                                       |                                                                                                    |                                                                                          | 扁立<br>☆ ≡<br>$\odot$          |
| NethServer 7.9.2009                                                     |                                                                                       |                                                                                                    |                                                                                          | $\mathbf{r}$<br>root $\sim$   |
| everacevedo.neths<br>e                                                  |                                                                                       |                                                                                                    |                                                                                          | @ Información de enrutado   1 |
| 创                                                                       | enp0s3                                                                                | C CIDR 192.198.1.10/24                                                                                                    |                                                                                          | <b>O</b> Configurar           |
| $\mathcal{R}$                                                           | 08:00:27:29.89:49                                                                     | Más info                                                                                                    |                                                                                          |                               |
| 9                                                                       |                                                                                       |                                                                                                    |                                                                                          |                               |
| $\overline{a}$                                                          |                                                                                       |                                                                                                    |                                                                                          | <b>O</b> Configurar           |
| $O_n^{\pm}$                                                             | 08:00:27:e5:a7:3a                                                                     | 30 GW 192.168.1.1<br>Más Irdo.                                                                                                    | # UP                                                                                     |                               |
| Ċ.                                                                      |                                                                                       |                                                                                                    |                                                                                          |                               |
|                                                                         | erplst                                                                                | C CIDR 10.0.0.3/24                                                                                                    |                                                                                          | <b>O</b> Configurar           |
|                                                                         | 08:00:27:23:c2:5c                                                                     | Más info                                                                                                    |                                                                                          |                               |
|                                                                         |                                                                                       |                                                                                                    |                                                                                          |                               |
|                                                                         |                                                                                       |                                                                                                    |                                                                                          | 国の知名の日間記録の日本                  |
|                                                                         | Ulterity (Contendo) - Cracle VM VirtualRox<br>$\theta$<br>$\circ$<br>$\alpha_{\rm c}$ | $\bullet$ Red - everacevedo.neth: $\times$ +<br><b>Lista</b><br>LAN (verde)<br>◉<br>WAN (rojo)<br>erg0y7<br>⊚<br>DMZ (nararija)<br>$\circ$ | C & $\circ$ https://192.198.1.10.9090/nethserver#/network<br>CIDR 192.168.1.37/24 (dhcp) | ₩ UP<br>$\Psi$ UP             |

**Figura 60.** Configuración de las interfaces o las zonas que se van a trabajar. Fuente: Autoría Propia.

Luego de que se haya configurado interfaces y sus respectivas zonas e IP, procedemos a instalar un Firewall que va a ayudar a realizar la restricción de los sitios web que se solicitan restringir. Para eso, se debe dar clic en la opción "Software Center" y se debe seleccionar la opción de "Firewall", luego se selecciona la aplicación llamada "Firewall básico":

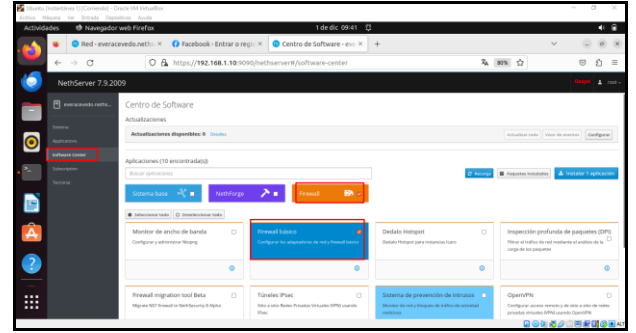

**Figura 61.** Búsqueda de la aplicación de Firewall requerida Fuente: Autoría Propia.

Luego se procede a instalar la aplicación dándole clic al botón "Instalar", se comenzará a instalar la aplicación de Firewall, la cual es necesaria para poder crear las reglas para restringir algunos sitios web:

| Actividades                                                      | Archiva Máquina Ver Entrada Dispositivos Ayuda<br>Navegador web Firefox   |             | 1 de dic 09:43 设                                                                        |                                                                                      |         |                                                                                                    | n F            |
|------------------------------------------------------------------|---------------------------------------------------------------------------|-------------|-----------------------------------------------------------------------------------------|--------------------------------------------------------------------------------------|---------|----------------------------------------------------------------------------------------------------|----------------|
|                                                                  | Red - everacevedo.neths: X Q Facebook - Entrar o regis X                  |             | Centro de Software - eve X +                                                            |                                                                                      |         |                                                                                                    |                |
| $\rightarrow$                                                    | $\sigma$                                                                  |             | C & https://192.168.1.10:9090/nethserver#/software-center                               |                                                                                      | & 80% ☆ | $\odot$                                                                                                    | s.<br>$\equiv$ |
|                                                                  | NethServer 7.9.2009                                                       |             |                                                                                         |                                                                                      |         |                                                                                                    | $\Delta$ met - |
|                                                                  | ewaceusta.netts<br>Centro de Software<br>Artualizaciones.                 |             |                                                                                         |                                                                                      | A       | <b>Forestar Institutions</b>                                                                                                    |                |
| Steeru<br><b>Applications</b>                                    | Actualizaciones disponibles: 0 Orcales                                    |             |                                                                                         |                                                                                      |         | Actualizar todo Voor de eventos Configurar                                                                                        |                |
| <b><i><u>Grimare Center</u></i></b><br>Satesyription<br>Terminal | Aplicaciones (10 encontradabili-<br><b>Business candidates the series</b> |             |                                                                                         |                                                                                      |         | O NATIONAL IN FASARING INSURANCE A TRANSPORTATION OF                                                                              |                |
| E                                                                | Stema hasa 1960 <b>m</b><br>Colomban Inda D. Davidscheur Inda             | Mathitisean | <b>BD</b> -<br>Firmula                                                                  |                                                                                      |         |                                                                                                    |                |
| Â                                                                | Monitor de ancho de banda<br>Configurar y administrar Nocana              | n           | <b>Reewall básico</b><br>$\alpha$<br>Configurar los adaptadores de ned y firmest básico | Dedalo Hotspot<br>Dedalo Hotspot para instancias Icaro-                              | n       | Inspección profunda de paquetes (DPI)<br>Fitzge at trailing die red mediante et antillais de la<br><b>Cartes de his paraneles</b> |                |
| $\overline{\mathbf{c}}$                                          |                                                                           | $\bullet$   | C putatanda.<br>٠                                                                       |                                                                                      | $\circ$ |                                                                                                    | $\sigma$       |
| ₩                                                                |                                                                           |             |                                                                                         | <b>Reewall migration tool Beta</b><br>Margin NST firewall to Neth Security Editorial | $\sim$  | <b>Tüneles Parc</b><br>Since a sitio Busines Privation Virtualian OFPAI sourcely.<br><b>Park</b>                                  | $\blacksquare$ |
| $O$ Buscar                                                       |                                                                           |             |                                                                                         |                                                                                      |         | 回回知識<br>$\wedge$ $\stackrel{.}{\circ}$ m $\stackrel{.}{\circ}$ m<br>1/12/3023                                                     | 网络组织间科         |

**Figura 62.** Instalación de la aplicación de Firewall Fuente: Autoría Propia.

Luego de que se haya instalado se puede ver la aplicación disponible en la opción de "Applications", en esta opción se da clic en "Ajustes" para poder ingresar a los ajustes del Firewall:

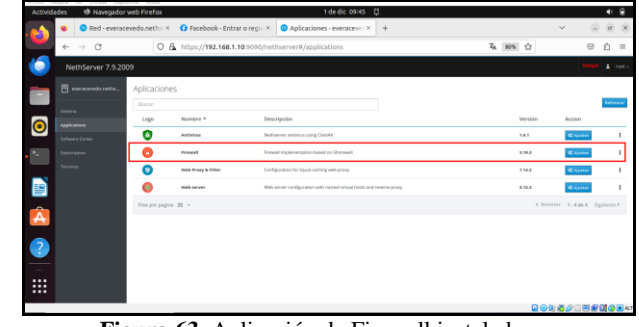

**Figura 63.** Aplicación de Firewall instalada Fuente: Autoría Propia.

Al ingresar a la configuración de Firewall, se observa el diagrama de red donde se muestran zonas que se están utilizando y se evidencia que existe el firewall en el diagrama red, esto es esencial para comprender como trabaja el firewall en nuestra red al momento de bloquear o restringir algunos sitios:

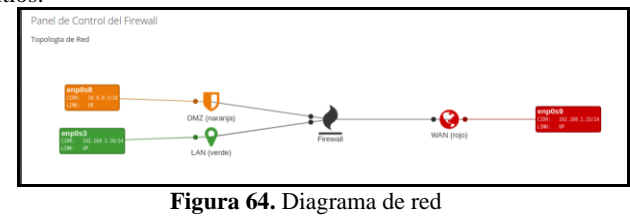

Fuente: Autoría Propia.

Luego nos dirigimos al apartado de reglas del firewall que se encuentra en el menú lateral izquierdo, para poder crear una regla para rechazar el acceso a Facebook, en esta parte se le indica el origen de la regla a crear, en el campo "Origen" se muestran las zonas que existen en nuestra red, en este caso seleccionaremos la red "green" que representa la red a la cual está asociada nuestro cliente Ubuntu, en el campo "Destino" se coloca la IP del sitio que deseamos restringir, para esto consultamos la IP publica de Facebook, en nuestro caso es "163.70.152.35", luego en el campo "Acción" se le coloca la acción que se va a ejecutar al momento de que se cree la regla, en nuestro caso vamos a denegar el acceso a Facebook y se le coloca "Rechazar":

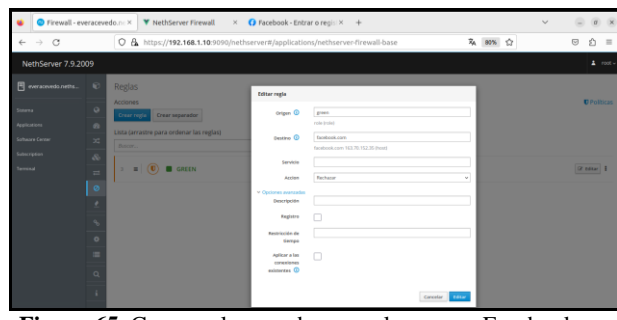

**Figura 65.** Crear regla para denegar el acceso a Facebook Fuente: Autoría Propia.

Luego de crear la regla, se aplican los cambios y se procede a abrir el sitio de Facebook para evidenciar que no deje acceder a dicho sitio:

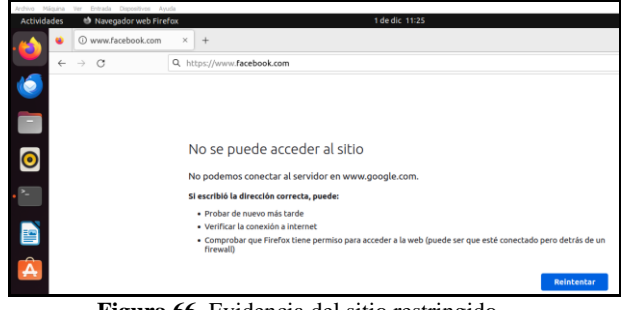

**Figura 66.** Evidencia del sitio restringido Fuente: Autoría Propia.

Ahora, para comprobar que la regla solo aplicaba para el sitio de Facebook, se evidencia que deje ingresar a otros sitios:

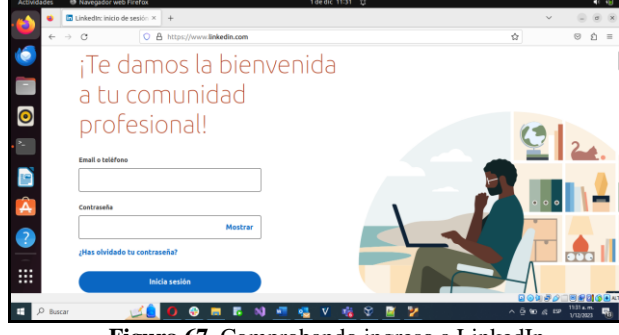

**Figura 67.** Comprobando ingreso a LinkedIn Fuente: Autoría Propia.

### **5.4 TEMÁTICA 4: FILE SERVER Y PRINT SERVER.**

Producto esperado: Implementación y configuración detallada del acceso de una estación de trabajo GNU/Linux a través del controlador de dominio LDAP a los servicios de carpetas compartidas e impresoras.

Después de completar la instalación de Nethserver en la máquina virtual, procedemos a buscar la dirección IP desde nuestro cliente Ubuntu a través del navegador. Luego, ingresamos al sistema utilizando las credenciales establecidas durante el proceso de instalación.

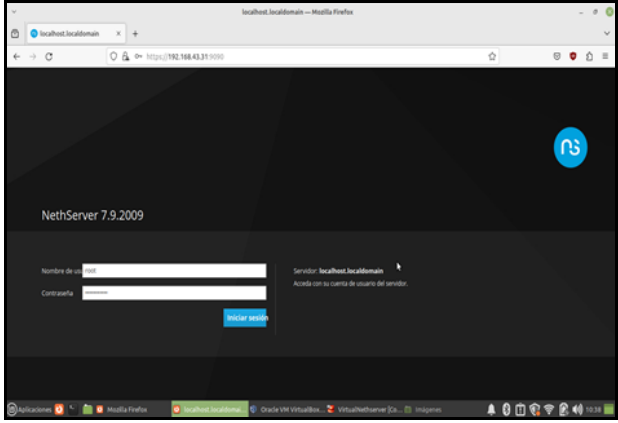

**Figura 68.** Ingreso al servidor (29 de noviembre de 2023) Fuente: elaboración propia.

Una vez que hemos accedido al sistema, nos dirigimos a la sección de "paquetes" y seleccionamos e instalamos aquellos que sean necesarios para nuestro desarrollo específico. Esto iniciara automáticamente la instalación

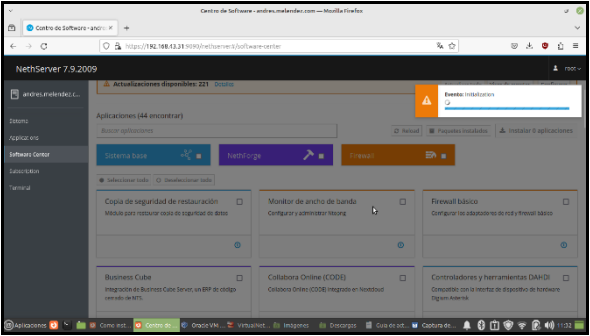

**Figura 69.** Instalación de paquetes (29 de noviembre de 2023) Fuente: elaboración propia.

Una vez que los paquetes han sido instalados, dirigimos nuestra atención a las configuraciones de red, ya que en este contexto contamos con una red interna y otra externa.

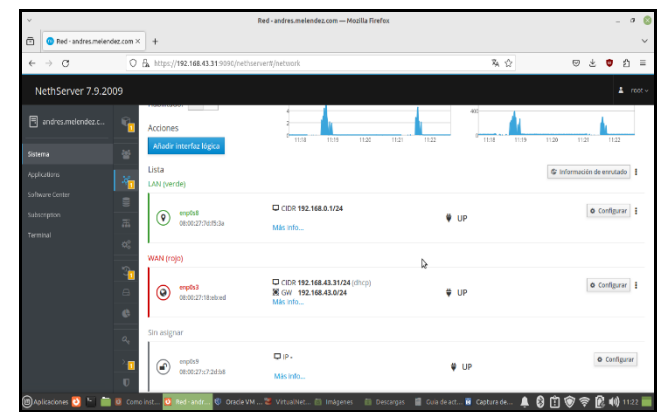

**Figura 70.** Configuración de conectividad (29 de noviembre de 2023) Fuente: elaboración propia.

Dentro de nuestro LocalHost, accedemos a la sección de Servidor DHCP y observamos que hemos asignado y reservado nuestra dirección IP bajo el nombre "redlocal". Además, verificamos que la interfaz correspondiente a nuestra redlocal está activa.

| Servidor DHCP - andres.molendez.com - Mozilla Firefox<br>$\sim$ |                               |                 |                                                                          |              |                     |                                         | 0 <sup>o</sup>            |                                                                 |
|-----------------------------------------------------------------|-------------------------------|-----------------|--------------------------------------------------------------------------|--------------|---------------------|-----------------------------------------|---------------------------|-----------------------------------------------------------------|
| ē                                                               | Servidor DHCP - andres mail X |                 | ÷                                                                        |              |                     |                                         |                           | $\checkmark$                                                    |
| $\leftarrow$                                                    | $\rightarrow$ C               |                 | O & https://192.168.43.31:9090/nethserver#/dhcp                          |              |                     |                                         | 在企                        | $\boxdot$<br>$\equiv$<br>s.<br>$\mathcal{R}_{\mathcal{A}}$<br>۰ |
|                                                                 | NethServer 7.9.2009           |                 |                                                                          |              |                     |                                         |                           | $\pm$ rent-                                                     |
|                                                                 | 同 andres.melendez.c           | T.              | Servidor DHCP                                                            |              |                     |                                         |                           |                                                                 |
|                                                                 |                               |                 | Estadística                                                              |              |                     |                                         |                           |                                                                 |
| Strema                                                          |                               | 늘               | O Reservas                                                               | Concesiones  |                     |                                         |                           |                                                                 |
|                                                                 | Audications                   | ß               |                                                                          |              |                     |                                         |                           |                                                                 |
|                                                                 | Scftware Conter               | Ė               | Interfaces                                                               |              |                     |                                         |                           |                                                                 |
|                                                                 | Subscription                  | $\overline{a}$  | eng0s8                                                                   | Scan network |                     | Modificar (192.168.0.2 - 192.168.0.254) |                           |                                                                 |
| Terminal                                                        |                               | $Q^0_{\alpha}$  | Arcion                                                                   |              |                     |                                         |                           |                                                                 |
|                                                                 |                               |                 | Añadir reserva de IP                                                     |              |                     | ţ,                                      |                           |                                                                 |
|                                                                 |                               | <b>D</b>        | Reserva de IPs                                                           |              |                     |                                         |                           |                                                                 |
|                                                                 |                               | $\Theta$        | <b>Buscar</b>                                                            |              |                     |                                         |                           |                                                                 |
|                                                                 |                               | ø               | Nombre de host -                                                         | Descripción  | <b>Direccion IP</b> | <b>Dirección MAC</b>                    | Lease expiration          | Accion                                                          |
|                                                                 |                               | $\mathcal{Q}_q$ | mint                                                                     |              | 2 192.168.0.24      | CR0027639326                            | ₩ 62 dicembre 2023, 11:55 | E. Reserva de IP                                                |
|                                                                 |                               | п               | Filas por pagina 25 v                                                    |              |                     |                                         |                           | 4 Anterior 1-1 de 1 Sizulente F                                 |
|                                                                 | <b>MANAGEMENT</b>             |                 | n contector of the contextual of structures. A linearistical in increase |              |                     | <b>COLOM</b>                            | <b>III</b> constanting    | $A$ <b>A M @ @ @ M</b> $\sim$ E                                 |

**Figura 71.** Verificación DHCP (29 de noviembre de 2023) Fuente: elaboración propia.

Se procede a instalar LDAP en Nethserver; este protocolo desempeña la función de facilitar el acceso a un servicio o directorio específico.

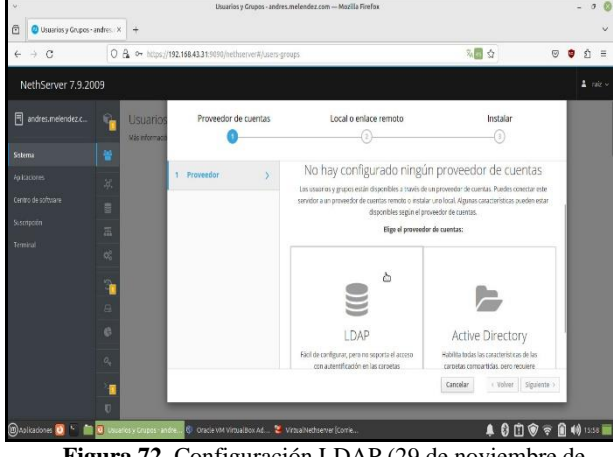

**Figura 72.** Configuración LDAP (29 de noviembre de 2023) Fuente: elaboración propia.

Crearemos una carpeta la cual se llamará "diplomado en Linux" la cual será la que aparecerá accesible a las máquinas clientes en la misma red.

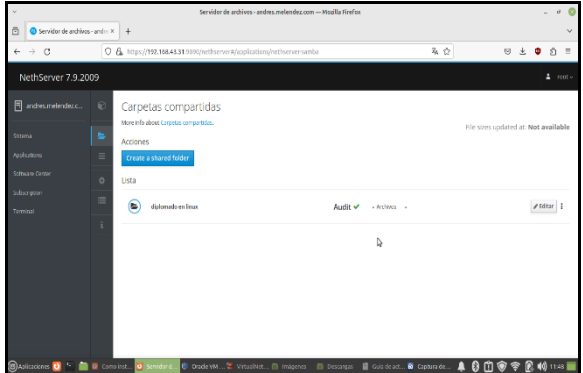

**Figura 73.** Creación de la carpeta compartida (29 de noviembre de 2023) Fuente: elaboración propia.

Luego creamos la máquina que simulara ser el cliente por la cual se verificara si se compartió la carpeta con éxito, esta está conectada a la red verde.

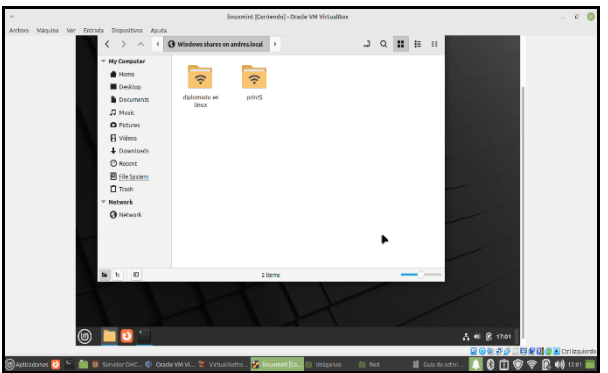

**Figura 74.** Creación de la maquina cliente y verificación de archivo compartido (29 de noviembre de 2023) Fuente: elaboración propia.

## **6 CONCLUSIONES**

## **6.1 CONCLUSIÓN TEMÁTICA 1**

La implementación y configuración de NethServer, focalizada en los servicios de DHCP Server, DNS Server y el controlador de dominio, han demostrado ser fundamentales para establecer una sólida infraestructura de red. La instalación meticulosa de NethServer proporciona una base robusta, mientras que la configuración específica de servicios esenciales como el DHCP Server garantiza la asignación eficiente de direcciones IP. Además, la integración del DNS Server facilita la resolución de nombres, optimizando la navegación y la identificación de recursos en la red.

El controlador de dominio, por su parte, centraliza la administración de usuarios y recursos, simplificando la gestión y fortaleciendo la seguridad del entorno. En conjunto, estos componentes de NethServer no solo han cumplido con éxito su función principal, sino que también han contribuido significativamente a la eficacia operativa y a la resolución efectiva de desafíos inherentes a la administración de redes. La implementación estratégica y la configuración cuidadosa de NethServer reflejan su capacidad para optimizar y consolidar la gestión de servicios críticos en un entorno operativo.

# **6.2 CONCLUSIÓN TEMÁTICA 2**

La implementación de este control de acceso a Internet desde estaciones GNU/Linux mediante el proxy en Nethserver es crucial para optimizar los servicios de conectividad en entornos complejos. Esta medida no solo garantiza la seguridad en la navegación web, sino que también contribuye a la eficiencia en el uso de recursos en el ámbito de la infraestructura IT avanzada.

# **6.3 CONCLUSIÓN TEMÁTICA 3**

La implementación y validación exitosas de un cortafuegos para la restricción de acceso a sitios web de entretenimiento y redes sociales demuestran un control de seguridad efectivo,

resguardando la red contra posibles amenazas y asegurando un ambiente de trabajo más seguro y productivo.

## **6.4 CONCLUSIÓN TEMÁTICA 4**

La implementación y gestión eficientes de File Server y Print Server son fundamentales para la optimización de la infraestructura tecnológica en entornos empresariales. El File Server actúa como el repositorio centralizado que organiza, comparte y asegura el acceso a los archivos, mientras que el Print Server gestiona la impresión de manera eficiente. La correcta configuración y seguridad de estos servidores son esenciales para garantizar la integridad de los datos y la productividad del flujo de trabajo.

## **7 REFERENCIAS BIBLIOGRAFICAS**

- [1] LPI LPIC-1 Exam 102. (2022). Tema 109: Fundamentos de redes. https://learning.lpi.org/es/learning-materials/102-500/109/.
- [2] Debian (2020). El manual del administrador de Debian 10.04. Debian https://www.debian.org/doc/manuals/debianhandbook/index.es.html.
- [3] Harold Achipiz. (2022, Febrero 15). Unir clientes Ubuntu y Windows a Zentyal [En línea]. Disponible en: https://www.youtube.com/watch?v=hQn4tvIaHJc&ab\_channel= HaroldAchipiz.
- [4] Manuel Cabrera Caballero. (2018, Octubre 16). Nethserver Tutorial | Instalación, actualización y primeros pasos [En línea]. Disponible en: https://www.youtube.com/watch?v=FNGmM-2fa\_0&ab\_channel=ManuelCabreraCaballero.
- [5] Manuel Cabrera Caballero. (2018, Octubre 16). Nethserver Tutorial | Instalación, actualización y primeros pasos [En línea]. Disponible en: https://www.youtube.com/watch?v=FNGmM-2fa\_0&ab\_channel=ManuelCabreraCaballero.
- [6] ubuntu weebly. (2017, Abril 19). Nethserver Controlador Primario de Dominio (PDC) [En línea]. Disponible en: http://911 ubuntu.weebly.com/nethserver-pdc/nethserver-como-pdcprimary-domain-controller.
- [7] Web proxy NethServer 7 Final. (s. f.). https://docs.nethserver.org/en/latest/web\_proxy.html
- [8] File server y print server. Final https://repository.unad.edu.co/handle/10596/50698